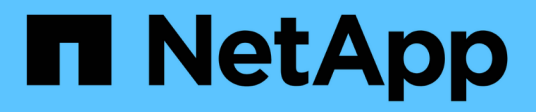

# **Hyper-V** Enterprise applications

NetApp July 25, 2024

This PDF was generated from https://docs.netapp.com/zh-tw/ontap-appsdbs/microsoft/win\_overview.html on July 25, 2024. Always check docs.netapp.com for the latest.

目錄

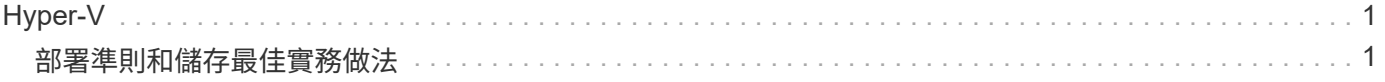

# <span id="page-2-0"></span>**Hyper-V**

<span id="page-2-1"></span>部署準則和儲存最佳實務做法

# <span id="page-2-2"></span>總覽

Microsoft Windows Server 是企業級作業系統( OS )、涵蓋網路、安全性、虛擬化、私 有雲、混合雲、 虛擬桌面基礎架構、存取保護、資訊保護、 Web 服務、應用程式平台基 礎架構、 還有更多。

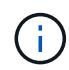

\* 本文件取代先前發佈的技術報告 \_TR-4568 : NetApp 部署指南與 Windows Server\* 儲存最佳 實務做法

**NetApp ONTAP** ( **R** )管理軟體可在 **NetApp** 儲存控制器上執行。有多種格式可供選擇。

- 支援檔案、物件和區塊傳輸協定的統一化架構。如此一來、儲存控制器就能同時做為 NAS 和 SAN 裝置、以 及物件儲存區
- All SAN Array ( ASA )僅著重於區塊傳輸協定、並透過為連線主機新增對稱的雙主動式多重路徑功能、將 I/O 恢復時間 ( IORT ) 最佳化
- 軟體定義的統一化架構
	- 在 VMware vSphere 或 KVM 上執行的 ONTAP Select
	- Cloud Volumes ONTAP 以雲端原生執行個體執行
- 來自超大規模雲端供應商的第一方產品
	- Amazon FSX for NetApp ONTAP 產品
	- Azure NetApp Files
	- Google Cloud NetApp Volumes

ONTAP 提供 NetApp 儲存效率功能、例如 NetApp Snapshot ( R )技術、複製、重複資料刪除、精簡配置、 精簡複寫、 壓縮、虛擬儲存分層等多項功能、都能提升效能與效率。

Windows Server 和 ONTAP 可在大型環境中共同運作、為資料中心整合和私有雲或混合雲部署帶來巨大價值。 這種組合也能有效率地提供不中斷營運的工作負載、並支援無縫擴充。

### 目標對象

本文件適用於設計適用於 Windows Server 的 NetApp 儲存解決方案的系統與儲存架構設計師。

# 我們在此文件中做出下列假設:

- 讀者對 NetApp 硬體與軟體解決方案有廣泛的瞭解。請參閱 ["](https://docs.netapp.com/us-en/ontap/cluster-admin/index.html)[叢集](https://docs.netapp.com/us-en/ontap/cluster-admin/index.html)[管理](https://docs.netapp.com/us-en/ontap/cluster-admin/index.html)[員](https://docs.netapp.com/us-en/ontap/cluster-admin/index.html)[系統管理指南](https://docs.netapp.com/us-en/ontap/cluster-admin/index.html)["](https://docs.netapp.com/us-en/ontap/cluster-admin/index.html) 以取得詳細資料。
- 讀取器一般瞭解區塊存取傳輸協定、例如 iSCSI 、 FC 和檔案存取傳輸協定 SMB/CIFS 。請參閱 ["](https://docs.netapp.com/us-en/ontap/san-management/index.html)[叢集](https://docs.netapp.com/us-en/ontap/san-management/index.html)[式](https://docs.netapp.com/us-en/ontap/san-management/index.html) [Data ONTAP SAN](https://docs.netapp.com/us-en/ontap/san-management/index.html) [管理](https://docs.netapp.com/us-en/ontap/san-management/index.html)["](https://docs.netapp.com/us-en/ontap/san-management/index.html) 以取得 SAN 相關資訊。請參閱 ["NAS](https://docs.netapp.com/us-en/ontap/nas-management/index.html) [管理](https://docs.netapp.com/us-en/ontap/nas-management/index.html)["](https://docs.netapp.com/us-en/ontap/nas-management/index.html) 以取得 CIFS/SMB 相關資訊。
- 讀者對 Windows Server 作業系統和 Hyper-V 有廣泛的瞭解

如需完整且定期更新的已測試及支援 SAN 和 NAS 組態對照表、請參閱 ["](http://mysupport.netapp.com/matrix/)[互通](http://mysupport.netapp.com/matrix/)[性對](http://mysupport.netapp.com/matrix/)[照表](http://mysupport.netapp.com/matrix/)[工](http://mysupport.netapp.com/matrix/)[具](http://mysupport.netapp.com/matrix/)[IMT](http://mysupport.netapp.com/matrix/) [\(不](http://mysupport.netapp.com/matrix/)[含](http://mysupport.netapp.com/matrix/)[\)](http://mysupport.netapp.com/matrix/)" 在

NetApp 支援網站 上。有了 IMT 、您就能判斷特定環境所支援的確切產品和功能版本。NetApp IMT 定義與 NetApp 支援組態相容的產品元件和版本。具體結果取決於每位客戶依照已發佈規格所安裝的產品。

# **NetApp** 儲存設備和 **Windows Server** 環境

如中所述 ["](#page-2-2)[總覽](#page-2-2)["](#page-2-2)NetApp 儲存控制器提供真正統一化的架構、支援檔案、區塊和物件傳輸協 定。這包括 SMB/CIFS 、 NFS 、 NVMe / TCP 、 NVMe / FC 、 iSCSI 、 FC ( FCP ) 和 S3 、可建立統一化的用戶端和主機存取。同一個儲存控制器可以同時以 SAN LUN 的 形式提供區塊儲存服務、並以 NFS 和 SMB/CIFS 的形式提供檔案服務。ONTAP 也可做為 All SAN Array ( ASA )使用、透過 iSCSI 和 FCP 的對稱雙主動式多重路徑功能來最佳化 主機存取、而統一化的 ONTAP 系統則使用非對稱雙主動式多重路徑功能。在這兩種模式 中、 ONTAP 都會使用 ANA 來管理 NVMe over Fabrics ( NVMe of )多重路徑。

執行 ONTAP 軟體的 NetApp 儲存控制器可在 Windows Server 環境中支援下列工作負載:

- 以持續可用的 SMB 3.0 共享區代管的 VM
- 在 iSCSI 或 FC 上執行的叢集共用磁碟區( CSV ) LUN 上託管的 VM
- SMB 3.0 共用上的 SQL Server 資料庫
- NVMe 、 iSCSI 或 FC 上的 SQL Server 資料庫
- 其他應用程式工作負載

此外、 NetApp 儲存效率功能、例如重複資料刪除、 NetApp FlexClone ( R )複本、 NetApp Snapshot 技 術、精簡配置、壓縮、 而儲存分層功能可為在 Windows Server 上執行的工作負載提供顯著的價值。

# **ONTAP** 資料管理

ONTAP 是在 NetApp 儲存控制器上執行的管理軟體。NetApp 儲存控制器稱為節點、是一種硬體裝置、內含處 理器、 RAM 和 NVRAM 。節點可以連接至 SATA 、 SAS 或 SSD 磁碟機、或是這些磁碟機的組合。

將多個節點彙總至叢集式系統。叢集中的節點會持續彼此通訊、以協調叢集活動。節點也可以使用備援路徑、將 資料透明地從節點移至節點、然後移至由兩個 10Gb 乙太網路交換器組成的專用叢集網路。叢集中的節點可以互 相接管、在任何容錯移轉案例中提供高可用度。叢集是在整個叢集上進行管理、而非以每個節點為基礎、而且資 料是從一或多個儲存虛擬機器( SVM )提供。叢集必須至少有一個 SVM 才能提供資料。

叢集的基本單元是節點、節點會新增至叢集、作為高可用度( HA )配對的一部分。HA 配對可透過 HA 互連( 與專用叢集網路分開)彼此通訊、並維持與 HA 配對磁碟的備援連線、實現高可用度。雖然磁碟櫃可能包含屬於 HA 配對任一成員的磁碟、但磁碟不會在 HA 配對之間共用。下圖說明 Windows Server 環境中的 NetApp 儲存 部署。

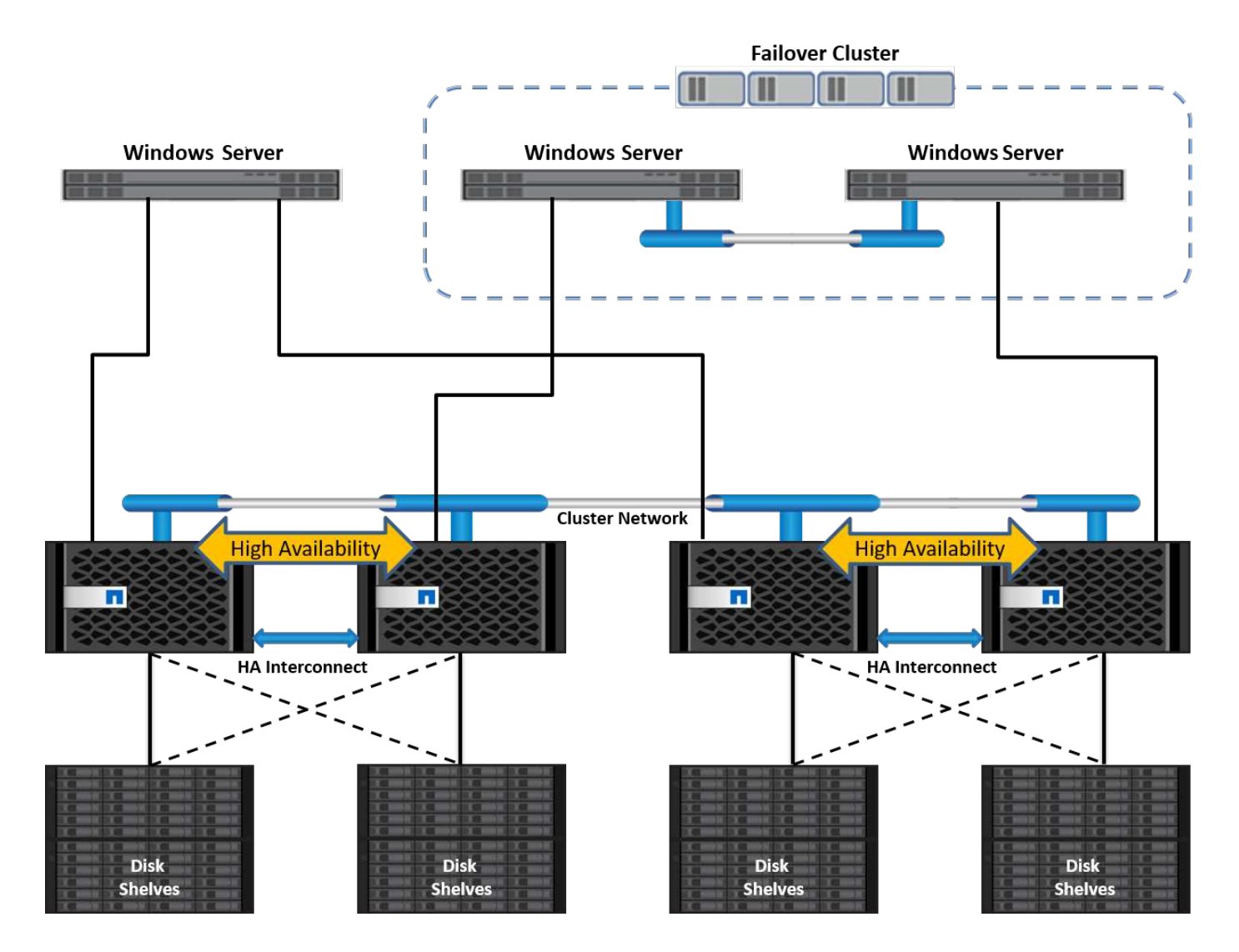

# 儲存虛擬機器

ONTAP SVM 是一種邏輯儲存伺服器、可從一或多個邏輯介面(生命體)提供 LUN 和 / 或 NAS 命名空間的資料 存取。因此 SVM 是儲存區段的基本單元、可在 ONTAP 中實現安全的多租戶共享。每個 SVM 都設定為擁有儲 存磁碟區、這些磁碟區是從指派給實體乙太網路或 FC 目標連接埠的實體集合和邏輯介面(生命體)來配置。

邏輯磁碟( LUN )或 CIFS 共用是在 SVM 的磁碟區內建立、並對應至 Windows 主機和叢集、以提供儲存空 間、如下圖所示。SVM 不受節點限制、並以叢集為基礎;它們可以使用實體資源、例如叢集中任何位置的磁碟 區或網路連接埠。

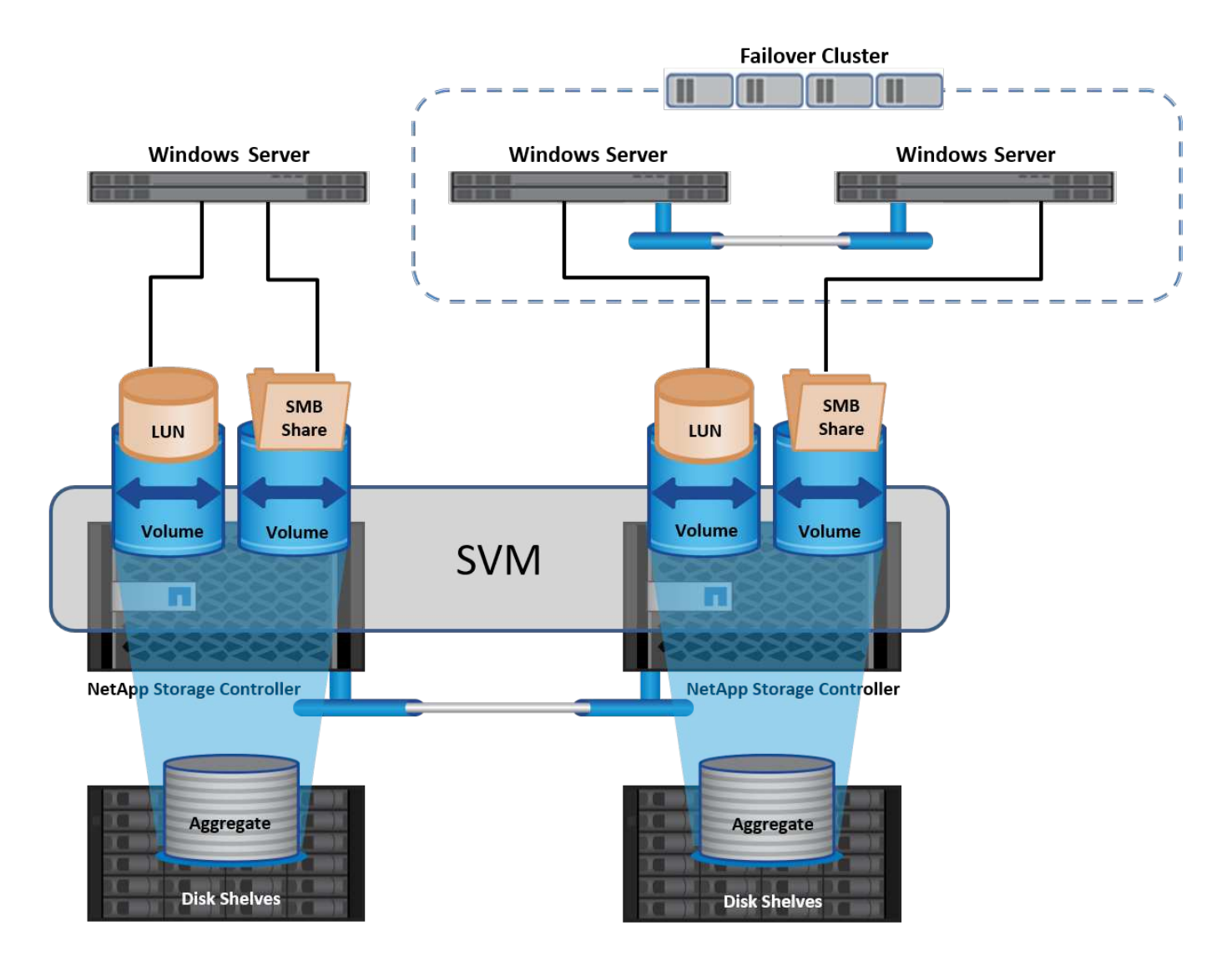

# 為 **Windows Server** 佈建 **NetApp** 儲存設備

儲存設備可同時在 SAN 和 NAS 環境中佈建至 Windows Server 。在 SAN 環境中、儲存設備是以 NetApp 磁碟 區上 LUN 的磁碟形式提供、作為區塊儲存設備。在 NAS 環境中、儲存設備會在 NetApp 磁碟區上以 CIFS/SMB 共用的形式提供、做為檔案儲存設備。這些磁碟和共用可以在 Windows Server 中套用、如下所示:

- 適用於 Windows Server 主機的儲存設備、適用於應用程式工作負載
- 儲存儲存設備:奈米伺服器和容器
- 用於儲存 VM 的個別 Hyper-V 主機儲存設備
- Hyper-V 叢集的共用儲存設備、以 CSV 的形式儲存 VM
- SQL Server 資料庫的儲存設備

# 管理 **NetApp** 儲存設備

若要從 Windows Server 2016 連線、設定及管理 NetApp 儲存設備、請使用下列其中一種方法:

- \* 安全 Shell ( SSH )。 \* 使用 Windows Server 上的任何 SSH 用戶端來執行 NetApp CLI 命令。
- \* System Manager 。 \* 這是 NetApp 的 GUI 型管理產品。

• \* NetApp PowerShell Toolkit\* 。這是 NetApp PowerShell 工具套件、用於自動化及實作自訂指令碼和工作流 程。

## **NetApp PowerShell** 工具套件

NetApp PowerShell Toolkit ( PSTK ) 是一個 PowerShell 模組、可提供端點對端自動化、並可讓您管理 NetApp ONTAP 的儲存設備。ONTAP 模組包含超過 2 、 000 個 Cmdlet 、可協助管理 FAS 、 NetApp All Flash FAS ( AFF )、市售硬體和雲端資源。

值得記住的事項

- NetApp 不支援 Windows Server 儲存空間。儲存空間僅用於 JBOD (只有一堆磁碟)、不適用於任何類型 的 RAID (直接附加儲存 IDAS] 或 SAN) 。
- ONTAP 不支援 Windows Server 中的叢集式儲存集區。
- NetApp 支援共享虛擬硬碟格式( VHDX )、用於 Windows SAN 環境中的來賓叢集。
- Windows Server 不支援使用 iSCSI 或 FC LUN 建立儲存池。

進一步閱讀

- 如需 NetApp PowerShell 工具組的詳細資訊、請參閱 ["NetApp](https://mysupport.netapp.com/site/tools/tool-eula/ontap-powershell-toolkit) [支援網](https://mysupport.netapp.com/site/tools/tool-eula/ontap-powershell-toolkit)[站](https://mysupport.netapp.com/site/tools/tool-eula/ontap-powershell-toolkit)["](https://mysupport.netapp.com/site/tools/tool-eula/ontap-powershell-toolkit)。
- 如需 NetApp PowerShell 工具組最佳實務做法的相關資訊、請參閱 ["TR-4475](https://www.netapp.com/media/16861-tr-4475.pdf?v=93202073432AM) [:](https://www.netapp.com/media/16861-tr-4475.pdf?v=93202073432AM) [NetApp PowerShell](https://www.netapp.com/media/16861-tr-4475.pdf?v=93202073432AM) [工](https://www.netapp.com/media/16861-tr-4475.pdf?v=93202073432AM)[具套](https://www.netapp.com/media/16861-tr-4475.pdf?v=93202073432AM) [件最佳實務指南](https://www.netapp.com/media/16861-tr-4475.pdf?v=93202073432AM)["](https://www.netapp.com/media/16861-tr-4475.pdf?v=93202073432AM)。

網路最佳實務做法

乙太網路可廣泛分為下列群組:

- 虛擬機器的用戶端網路
- 多個儲存網路(連接至儲存系統的 iSCSI 或 SMB )
- 叢集涌訊網路 (叢集節點之間的活動訊號和其他通訊)
- 管理網路 (用於監控系統並進行疑難排解)
- 移轉網路(用於主機即時移轉)
- VM 複寫 ( Hyper-V 複本)

最佳實務做法

- NetApp 建議您針對上述各項功能、使用專用的實體連接埠來隔離網路並提高效能。
- 針對上述每項網路需求(儲存需求除外)、可彙總多個實體網路連接埠以分散負載或提供容錯能力。
- NetApp 建議在 Hyper-V 主機上建立專用的虛擬交換器、以便在 VM 內建立來賓儲存連線。
- 請確定 Hyper-V 主機和來賓 iSCSI 資料路徑使用不同的實體連接埠和虛擬交換器、以確保來賓與主機之間的 安全隔離。
- NetApp 建議避免 iSCSI NIC 的 NIC 群組。
- NetApp 建議使用主機上設定的 ONTAP 多重路徑輸入 / 輸出( MPIO )來進行儲存。
- 如果使用來賓 iSCSI 啟動器、 NetApp 建議在來賓 VM 中使用 MPIO 。如果您使用直接移轉磁碟、則必須避 免在客體內使用 MPIO 。在這種情況下、在主機上安裝 MPIO 就足夠了。
- NetApp 建議不要將 QoS 原則套用至指派給儲存網路的虛擬交換器。
- NetApp 建議不要在實體 NIC 上使用自動私有 IP 位址( APIPA )、因為 APIPA 不可路由且未在 DNS 中登 錄。
- NetApp 建議為 CSV 、 iSCSI 和即時移轉網路開啟巨型框架、以提高處理量並縮短 CPU 週期。
- NetApp 建議取消勾選允許管理作業系統共用 Hyper-V 虛擬交換器的此網路介面卡選項、以建立虛擬機器專 用的網路。
- NetApp 建議建立備援網路路徑(多個交換器)、以進行即時移轉、並建立 iSCSI 網路、以提供恢復能力和  $OoS$  。

# 在 **SAN** 環境中進行資源配置

ONTAP SVM 支援區塊傳輸協定 iSCSI 和 FC 。使用區塊傳輸協定 iSCSI 或 FC 建立 SVM 時、 SVM 會分別取得 iSCSI 合格名稱( IQN )或 FC 全球名稱( WWN )。此識別碼為 存取 NetApp 區塊儲存設備的主機提供 SCSI 目標。

#### 在 **Windows Server** 上佈建 **NetApp LUN**

先決條件

在 Windows Server 的 SAN 環境中使用 NetApp 儲存設備有下列需求:

- NetApp 叢集已設定一或多個 NetApp 儲存控制器。
- NetApp 叢集或儲存控制器具有有效的 iSCSI 授權。
- 可使用 iSCSI 和 / 或 FC 組態連接埠。
- FC 分區是在 FC 的 FC 交換器上執行。
- 至少會建立一個 Aggregate 。
- SVM 應在每個儲存控制器上、每個乙太網路或光纖通道架構都有一個 LIF 、以便使用 iSCSI 或光纖通道來 提供資料。

#### 部署

- 1. 建立新的 SVM 、並啟用區塊傳輸協定 iSCSI 和 / 或 FC 。您可以使用下列任一方法建立新的 SVM :
	- NetApp 儲存設備上的 CLI 命令
	- 系統管理程式ONTAP
	- NetApp PowerShell 工具套件
- 2. 設定 iSCSI 和 / 或 FC 傳輸協定。
- 3. 在每個叢集節點上指派具有生命的 SVM 。
- 4. 在 SVM 上啟動 iSCSI 和 / 或 FC 服務。
	- $\circ$
- 5. 使用 SVM 生命來建立 iSCSI 和 / 或 FC 連接埠集。
- 6. 使用建立的連接埠集、為 Windows 建立 iSCSI 和 / 或 FC 啟動器群組。

7. 將啟動器新增至啟動器群組。啟動器是 iSCSI 的 IQN 、 FC 的 WWPN 。您可以執行 PowerShell Cmdlet Get-InitiatorPort 從 Windows Server 查詢。

```
# Get the IQN for iSCSI
Get-InitiatorPort | Where \{$_.ConnectionType -eq 'iSCSI'} | Select-
Object -Property NodeAddress
```

```
# Get the WWPN for FC
Get-InitiatorPort | Where \{ \} .ConnectionType -eq 'Fibre Channel'} |
Select-Object -Property PortAddress
```
# While adding initiator to the initiator group in case of FC, make sure to provide the initiator(PortAddress) in the standard WWPN format

Windows Server 上 iSCSI 的 IQN 也可以在 iSCSI 啟動器內容的組態中進行檢查。

•使用 Create LUN (創建 LUN )嚮導創建 LUN ,並將其與創建的啓動器組相關聯。

主機整合

Windows Server 使用非對稱式邏輯單元存取( ALUA )擴充 MPIO 來判斷通往 LUN 的直接和間接路徑。雖然 SVM 擁有的每個 LIF 都接受其 LUN 的讀取 / 寫入要求、但在任何指定時刻、只有其中一個叢集節點實際擁有支 援該 LUN 的磁碟。這會將通往 LUN 的可用路徑分為兩種類型、直接或間接、如下圖所示。

LUN 的直接路徑是指 SVM 的生命和要存取的 LUN 位於同一個節點上的路徑。若要從實體目標連接埠移至磁 碟、就不需要周遊叢集網路。

```
間接路徑是指 SVM 的生命與 LUN 位於不同節點上的資料路徑。資料必須穿越叢集網路、才能從實體目標連接
埠移至磁碟。
```
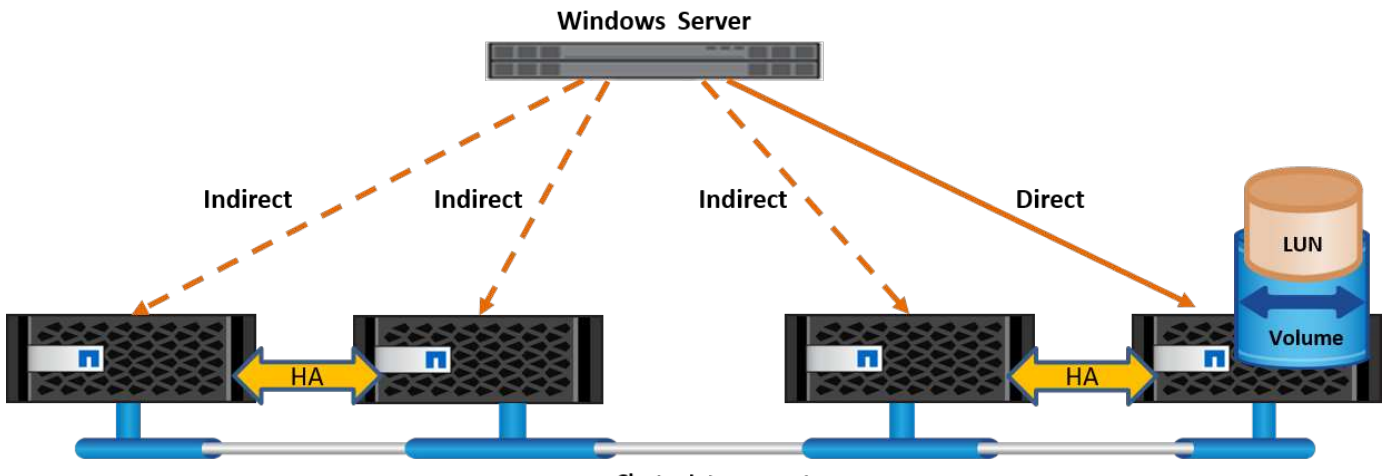

**Cluster Interconnect** 

#### **MPIO**

NetApp ONTAP 提供高可用度的儲存設備、其中可存在從儲存控制器到 Windows Server 的多個路徑。多重路徑 是指從伺服器到儲存陣列的多重資料路徑。多重路徑可防止硬體故障(纜線切割、交換器和主機匯流排介面卡 [HBA] 故障等)、並可利用多重連線的彙總效能來提供更高的效能限制。當某個路徑或連線無法使用時、多重路 徑軟體會自動將負載移至其他可用路徑之一。MPIO 功能將通往儲存設備的多個實體路徑結合為單一邏輯路徑、 用於資料存取、以提供儲存恢復能力和負載平衡。若要使用此功能、必須在 Windows Server 上啟用 MPIO 功 能。

啟用 **MPIO**

若要在 Windows Server 上啟用 MPIO 、請完成下列步驟:

- 1. 以系統管理員群組成員的身分登入 Windows Server 。
- 2. 啟動 Server Manager 。
- 3. 按一下 [ 管理 ] 區段中的 [ 新增角色和功能 ] 。
- 4. 在「選取功能」頁面中、選取「多重路徑 I/O 」

#### 設定 **MPIO**

使用 iSCSI 傳輸協定時、您必須告知 Windows Server 將多重路徑支援套用至 MPIO 內容中的 iSCSI 裝置。

若要在 Windows Server 上設定 MPIO 、請完成下列步驟:

- 1. 以系統管理員群組成員的身分登入 Windows Server 。
- 2. 啟動 Server Manager 。
- 3. 按一下 [ 工具 ] 區段中的 [MPIO ] 。
- 4. 在 Discover Multi-Paths 的 MPIO Properties ( MPIO 內容)中、選取 Add Support for iSCSI Devices (新 增 iSCSI 裝置支援)、然後按一下 Add (新增)。接著會出現提示、要求您重新啟動電腦。
- 5. 重新啟動 Windows Server 、查看 MPIO 內容的「 MPIO 裝置」一節中所列的 MPIO 裝置。

#### 設定**iSCSI**

若要在 Windows Server 上偵測 iSCSI 區塊儲存、請完成下列步驟:

- 1. 以系統管理員群組成員的身分登入 Windows Server 。
- 2. 啟動 Server Manager 。
- 3. 按一下 [ 工具 ] 區段中的 [iSCSI 啟動器 ] 。
- 4. 按一下「探索」索引標籤下的「探索入口網站」。
- 5. 提供與為 SAN 傳輸協定的 NetApp 儲存設備所建立之 SVM 相關聯的生命負載 IP 位址。按一下「進階」、 在「一般」索引標籤中設定資訊、然後按一下「確定」。
- 6. iSCSI 啟動器會自動偵測 iSCSI 目標、並將其列在「目標」索引標籤中。
- 7. 在探索到的目標中選取 iSCSI 目標。按一下「連線」以開啟「連線至目標」視窗。
- 8. 您必須在 NetApp 儲存叢集上、從 Windows Server 主機建立多個工作階段至目標 iSCSI 生命期。若要這麼 做、請完成下列步驟:
- 9. 在「連線至目標」視窗中、選取「啟用 MPIO 」、然後按一下「進階」。
- 10. 在「一般」索引標籤下的「進階設定」中、選取本機介面卡做為 Microsoft iSCSI 啟動器、然後選取「啟動 器 IP 」和「目標入口網站 IP 」。
- 11. 您也必須使用第二個路徑進行連線。因此、請重複步驟 5 至步驟 8 、但這次請為第二個路徑選取啟動器 IP 和目標入口網站 IP 。
- 12. 在 iSCSI Properties ( iSCSI 屬性)主窗口的 Discered Targets (已發現目標)中選擇 iSCSI 目標,然後單 擊 Properties (屬性)。
- 13. 「內容」視窗顯示已偵測到多個工作階段。選取工作階段、按一下「裝置」、然後按一下 MPIO 以設定負載 平衡原則。會顯示為裝置設定的所有路徑、並支援所有負載平衡原則。NetApp 通常建議使用子集循環資 源、而此設定是啟用 ALUA 的陣列的預設值。循環配置資源是不支援 ALUA 的主動式陣列的預設值。

#### 偵測區塊儲存

若要在 Windows Server 上偵測 iSCSI 或 FC 區塊儲存、請完成下列步驟:

- 1. 按一下「伺服器管理員」「工具」區段中的「電腦管理」。
- 2. 在 [ 電腦管理 ] 中,按一下 [ 儲存設備中的磁碟管理 ] 區段,然後按一下 [ 其他動作及重新掃描磁碟 ] 。這樣 做會顯示原始 iSCSI LUN 。
- 3. 按一下探索到的 LUN 、然後將其上線。然後選取使用 MBR 或 GPT 分割區初始化磁碟。提供磁碟區大小和 磁碟機代號、並使用 FAT 、 FAT32 、 NTFS 或彈性檔案系統( Refs )格式化、以建立新的簡易磁碟區。

#### 最佳實務做法

- NetApp 建議在託管 LUN 的磁碟區上啟用精簡配置。
- 為了避免多重路徑問題、 NetApp 建議使用所有 10Gb 工作階段或所有 1Gb 工作階段、連至指定的 LUN 。
- NetApp 建議您確認已在儲存系統上啟用 ALUA 。ONTAP 預設會啟用 ALUA 。
- 在 NetApp LUN 對應至的 Windows Server 主機上、在防火牆設定中、針對輸入和 iSCSI 服務( TCP 輸出 )啟用 iSCSI 服務( TCP 輸入)。這些設定可讓 iSCSI 流量進出 Hyper-V 主機和 NetApp 控制器。

#### 在奈米伺服器上佈建 **NetApp LUN**

#### 先決條件

除了上一節提及的先決條件、儲存角色必須從奈米伺服器端啟用。例如、必須使用 -Storage 選項來部署奈米伺 服器。若要部署奈米伺服器、請參閱「["](win_deploy_nano.html)[部署](win_deploy_nano.html)[奈米伺](win_deploy_nano.html)[服器。](win_deploy_nano.html)["](win_deploy_nano.html)"

#### 部署

若要在奈米伺服器上配置 NetApp LUN 、請完成下列步驟:

- 1. 請依照「["](win_deploy_nano.html)[連線](win_deploy_nano.html)[至奈米伺](win_deploy_nano.html)[服器](win_deploy_nano.html)["](win_deploy_nano.html)。」
- 2. 若要設定 iSCSI 、請在奈米伺服器上執行下列 PowerShell Cmdlet :

# Start iSCSI service, if it is not already running Start-Service msiscsi

```
# Create a new iSCSI target portal
New-IscsiTargetPortal â€"TargetPortalAddress <SVM LIF>
```
# View the available iSCSI targets and their node address Get-IscsiTarget

```
# Connect to iSCSI target
Connect-IscsiTarget -NodeAddress <NodeAddress>
```

```
# NodeAddress is retrived in above cmdlet Get-IscsiTarget
# OR
Get-IscsiTarget | Connect-IscsiTarget
```
# View the established iSCSI session Get-IscsiSession

# Note the InitiatorNodeAddress retrieved in the above cmdlet Get-IscsiSession. This is the IQN for Nano server and this needs to be added in the Initiator group on NetApp Storage

# Rescan the disks Update-HostStorageCache

3. 將啟動器新增至啟動器群組。

```
Add the InitiatorNodeAddress retrieved from the cmdlet Get-IscsiSession
to the Initiator Group on NetApp Controller
```
4. 設定 MPIO 。

```
# Enable MPIO Feature
Enable-WindowsOptionalFeature -Online -FeatureName MultipathIo
```
# Get the Network adapters and their IPs Get-NetIPAddress â€"AddressFamily IPv4 â€"PrefixOrigin <Dhcp or Manual>

# Create one MPIO-enabled iSCSI connection per network adapter Connect-IscsiTarget -NodeAddress <NodeAddress> -IsPersistent \$True â €"IsMultipathEnabled \$True â€"InitiatorPortalAddress <IP Address of ethernet adapter>

# NodeAddress is retrieved from the cmdlet Get-IscsiTarget # IPs are retrieved in above cmdlet Get-NetIPAddress

# View the connections Get-IscsiConnection

5. 偵測區塊儲存。

# Rescan disks Update-HostStorageCache

```
# Get details of disks
Get-Disk
```

```
# Initialize disk
Initialize-Disk -Number <DiskNumber> -PartitionStyle <GPT or MBR>
```

```
# DiskNumber is retrived in the above cmdlet Get-Disk
# Bring the disk online
Set-Disk -Number <DiskNumber> -IsOffline $false
```
# Create a volume with maximum size and default drive letter New-Partition -DiskNumber <DiskNumber> -UseMaximumSize -AssignDriveLetter

```
# To choose the size and drive letter use -Size and -DriveLetter
parameters
# Format the volume
Format-Volume -DriveLetter <DriveLetter> -FileSystem <FAT32 or NTFS or
REFS>
```
從 **SAN** 開機

實體主機(伺服器)或 Hyper-V VM 可直接從 NetApp LUN (而非其內部硬碟)啟動 Windows Server 作業系 統。在從 SAN 開機的方法中、要從中開機的 OS 映像位於連接至實體主機或 VM 的 NetApp LUN 上。對於實體 主機、實體主機的 HBA 會設定為使用 NetApp LUN 進行開機。對於 VM 、 NetApp LUN 會附加為用於開機的直 接移轉磁碟。

#### **NetApp FlexClone** 方法

使用 NetApp FlexClone 技術、可立即複製具有 OS 映像的開機 LUN 、並將其附加至伺服器和 VM 、以快速提 供乾淨的 OS 映像、如下圖所示。

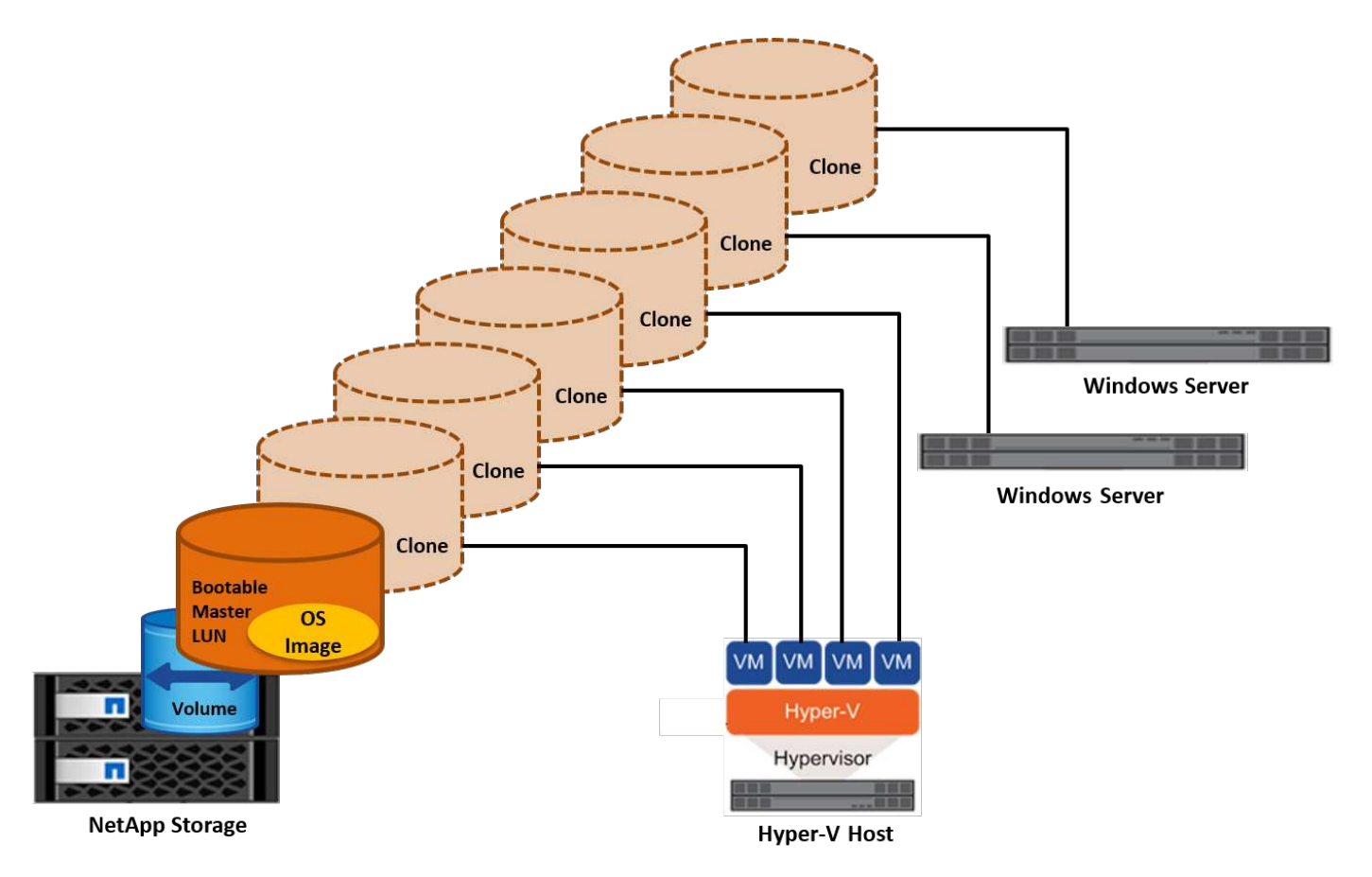

#### 從 **SAN** 開機以供實體主機使用

先決條件

• 實體主機(伺服器)具有適當的 iSCSI 或 FC HBA 。

- 您已為支援 Windows Server 的伺服器下載適當的 HBA 裝置驅動程式。
- 伺服器具有適當的 CD/DVD 磁碟機或虛擬媒體來插入 Windows Server ISO 映像、而且已下載 HBA 裝置驅 動程式。
- NetApp iSCSI 或 FC LUN 是在 NetApp 儲存控制器上進行佈建。

## 部署

若要設定實體主機從 SAN 開機、請完成下列步驟:

- 1. 在伺服器 HBA 上啟用 BootBIOS 。
- 2. 對於 iSCSI HBA 、請在開機 BIOS 設定中設定啟動器 IP 、 iSCSI 節點名稱和介面卡開機模式。
- 3. 在 NetApp 儲存控制器上建立 iSCSI 和 / 或 FC 的啟動器群組時、請將伺服器 HBA 啟動器新增至群組。伺服 器的 HBA 啟動器是 FC HBA 的 WWPN 或 iSCSI HBA 的 iSCSI 節點名稱。
- 4. 在 NetApp 儲存控制器上建立 LUN 、 LUN ID 為 0 、並將其與上一步建立的啟動器群組建立關聯。此 LUN 可作為開機 LUN 。
- 5. 將 HBA 限制為指向開機 LUN 的單一路徑。在開機 LUN 上安裝 Windows Server 之後、可以新增其他路 徑、以利用多重路徑功能。
- 6. 使用 HBA 的 BootBIOS 公用程式、將 LUN 設定為開機裝置。
- 7. 重新啟動主機並進入主機 BIOS 公用程式。
- 8. 設定主機 BIOS 、使開機 LUN 成為開機順序中的第一個裝置。
- 9. 從 Windows Server ISO 啟動安裝設定。
- 10. 當安裝詢問「您要在何處安裝 Windows ?」時、請按一下安裝畫面底部的「載入驅動程式」、以啟動「選 取要安裝的驅動程式」頁面。提供先前下載的 HBA 裝置驅動程式路徑、並完成驅動程式的安裝。
- 11. 現在、之前建立的開機 LUN 必須顯示在 Windows 安裝頁面上。選取開機 LUN 以在開機 LUN 上安裝 Windows Server 、然後完成安裝。

從 **SAN** 開機以供虛擬機器使用

若要設定從 SAN 開機以供 VM 使用、請完成下列步驟:

#### 部署

- 1. 在 NetApp 儲存控制器上建立 iSCSI 或 FC 的啟動器群組時、請將 iSCSI 的 IQN 或 Hyper-V 伺服器 FC 的 WWN 新增至控制器。
- 2. 在 NetApp 儲存控制器上建立 LUN 或 LUN 複本、並將它們與上一步建立的啟動器群組建立關聯。這些 LUN 可作為 VM 的開機 LUN 。
- 3. 偵測 Hyper-V 伺服器上的 LUN 、將其上線並初始化。
- 4. 使 LUN 離線。
- 5. 使用稍後在「 Connect Virtual Hard Disk 」頁面上的「 Attach a Virtual Hard Disk 」選項來建立 VM 。
- 6. 將 LUN 新增為傳遞磁碟至 VM 。
	- a. 開啟 VM 設定。
	- b. 按一下「 IDE 控制器 0 」、選取「硬碟」、然後按一下「新增」。選取 IDE 控制器 0 、將此磁碟設為

VM 的第一個開機裝置。

- c. 在「硬碟」選項中選取「實體硬碟」、然後從清單中選取一個磁碟做為直接移轉磁碟。磁碟是在前述步 驟中設定的 LUN 。
- 7. 在傳遞磁碟上安裝 Windows Server 。

最佳實務做法

- 確定 LUN 已離線。否則、磁碟將無法新增為直接移轉磁碟至 VM 。
- 當存在多個 LUN 時、請務必在磁碟管理中記下 LUN 的磁碟編號。這是必要的做法、因為列出給 VM 的磁碟 會與磁碟編號一起列出。此外、將磁碟選擇為 VM 的直接移轉磁碟也會根據此磁碟編號而定。
- NetApp 建議避免 iSCSI NIC 的 NIC 群組。
- NetApp 建議您使用在主機上設定的 ONTAP MPIO 進行儲存。

# 在 **SMB** 環境中進行資源配置

ONTAP 使用 SMB3 傳輸協定、為 Hyper-V 虛擬機器提供彈性且高效能的 NAS 儲存設 備。

使用 CIFS 通訊協定建立 SVM 時、 CIFS 伺服器會在 Windows Active Directory 網域的 SVM 上執行。SMB 共 用可用於主目錄、以及裝載 Hyper-V 和 SQL Server 工作負載。ONTAP 支援下列 SMB 3.0 功能:

- 持續處理(持續可用的檔案共用)
- 見證協定
- 叢集式用戶端容錯移轉
- 橫向擴充認知
- ODX
- 遠端 VSS

# 在 **Windows Server** 上配置 **SMB** 共享

先決條件

在 Windows Server 的 NAS 環境中使用 NetApp 儲存設備有下列需求:

- ONTAP 叢集具有有效的 CIFS 授權。
- 至少會建立一個 Aggregate 。
- 系統會建立一個資料邏輯介面( LIF )、而且必須為 CIFS 設定資料 LIF 。
- 存在 DNS 設定的 Windows Active Directory 網域伺服器和網域管理員認證。
- NetApp 叢集中的每個節點都會與 Windows 網域控制站同步處理時間。

#### **Active Directory** 網域控制站

NetApp 儲存控制器可以與 Windows Server 類似、在 Active Directory 中加入及操作。在建立 SVM 期間、您可 以提供網域名稱和名稱伺服器詳細資料來設定 DNS 。SVM 會嘗試搜尋 Active Directory 網域控制站、方法是以 類似 Windows Server 的方式、查詢 DNS 中的 Active Directory/ 輕量型目錄存取傳輸協定( LDAP )伺服器。

若要讓 CIFS 設定正常運作、 NetApp 儲存控制器必須與 Windows 網域控制器同步時間。NetApp 建議 Windows 網域控制器與 NetApp 儲存控制器之間的時間偏差不超過五分鐘。最佳做法是設定 ONTAP 叢集的網 路時間傳輸協定( NTP )伺服器、使其與外部時間來源同步。若要將 Windows 網域控制站設定為 NTP 伺服 器、請在 ONTAP 叢集上執行下列命令:

\$domainControllerIP = "<input IP Address of windows domain controller>" cluster::> system services ntp server create â€"server \$domainControllerIP

#### 部署

- 1. 在啟用 NAS 傳輸協定 CIFS 的情況下、建立新的 SVM 。您可以使用下列任一方法建立新的 SVM :
	- NetApp ONTAP 上的 CLI 命令
	- 系統管理員
	- NetApp PowerShell 工具套件
- 2. 設定 CIFS 通訊協定
	- a. 提供 CIFS 伺服器名稱。
	- b. 提供必須加入 CIFS 伺服器的 Active Directory 。您必須擁有網域管理員認證、才能將 CIFS 伺服器加入 Active Directory 。
- 3. 在每個叢集節點上指派具有生命的 SVM 。
- 4. 在 SVM 上啟動 CIFS 服務。
- 5. 從 Aggregate 建立具有 NTFS 安全樣式的磁碟區。
- 6. 在捲上建立 qtree (選用)。
- 7. 建立對應於 Volume 或 qtree 目錄的共用、以便從 Windows Server 存取。如果共用用於 Hyper-V 儲存設 備、請選取在建立共用時啟用 Hyper-V 的持續可用性。這樣做可為檔案共用提供高可用度。
- 8. 編輯建立的共用、並視需要修改存取共用的權限。SMB 共用的權限必須設定為授與存取此共用之所有伺服 器的電腦帳戶存取權。

#### 主機整合

NAS 傳輸協定 CIFS 原生整合至 ONTAP 。因此、 Windows Server 不需要任何額外的用戶端軟體即可存取 NetApp ONTAP 上的資料。NetApp 儲存控制器會在網路上顯示為原生檔案伺服器、並支援 Microsoft Active Directory 驗證。

若要偵測先前使用 Windows Server 建立的 CIFS 共用、請完成下列步驟:

- 1. 以系統管理員群組成員的身分登入 Windows Server 。
- 2. 請移至 run.exe 、輸入為存取共用而建立的 CIFS 共用的完整路徑。
- 3. 若要將共用永久對應至 Windows Server 、請以滑鼠右鍵按一下「此電腦」、按一下「對應網路磁碟機」、 然後提供 CIFS 共用的路徑。
- 4. 某些 CIFS 管理工作可以使用 Microsoft Management Console ( MMC )來執行。在執行這些工作之前、 您必須使用 MMC 功能表命令、將 MMC 連接至 NetApp ONTAP 儲存設備。
	- a. 若要在 Windows Server 中開啟 MMC 、請按一下 Server Manager 「工具」區段中的「電腦管理」。

b. 按一下 [ 其他動作 ] 並連線到另一台電腦,這會開啟 [ 選取電腦 ] 對話方塊。

- c. 輸入 CIFS 伺服器名稱或 SVM LIF 的 IP 位址、以連線至 CIFS 伺服器。
- d. 展開「系統工具」和「共用資料夾」、以檢視和管理開啟的檔案、工作階段和共用。

最佳實務做法

- 為了確認當磁碟區從一個節點移至另一個節點時、或在節點故障的情況下、不會發生停機、 NetApp 建議您 在檔案共用上啟用持續可用性選項。
- 為 Hyper-V over SMB 環境佈建 VM 時、 NetApp 建議您在儲存系統上啟用複本卸載功能。如此可縮短 VM 的資源配置時間。
- 如果儲存叢集主控多個 SMB 工作負載、例如 SQL Server 、 Hyper-V 和 CIFS 伺服器、 NetApp 建議將不 同的 SMB 工作負載託管在不同的 SVM 上。這項組態非常實用、因為每項工作負載都需要獨特的儲存網路 和 Volume 配置。
- NetApp 建議您將 Hyper-V 主機與 NetApp ONTAP 儲存設備連線至 10GB 網路(如果有的話)。如果是 1GB 網路連線、 NetApp 建議您建立由多個 1GB 連接埠組成的介面群組。
- 將 VM 從一個 SMB 3.0 共用移轉至另一個 SMB 3.0 共用時、 NetApp 建議在儲存系統上啟用 CIFS 複本卸 載功能、以便更快移轉。

值得記住的事項

- 為 SMB 環境佈建磁碟區時、必須以 NTFS 安全樣式建立磁碟區。
- 叢集中節點上的時間設定應相應設定。如果 NetApp CIFS 伺服器必須參與 Windows Active Directory 網域、 請使用 NTP 。
- 持續處理只能在 HA 配對中的節點之間運作。
- 見證通訊協定只能在 HA 配對中的節點之間運作。
- 只有 Hyper-V 和 SQL Server 工作負載才支援持續可用的檔案共用。
- ONTAP 9.4 以上版本支援 SMB 多通道。
- 不支援 RDMA 。
- 不支援 Refs 。

在奈米伺服器上配置 **SMB** 共享

nano 伺服器不需要額外的用戶端軟體、即可存取 NetApp 儲存控制器上 CIFS 共用區上的資料。

若要將檔案從奈米伺服器複製到 CIFS 共用、請在遠端伺服器上執行下列 Cmdlet :

\$ip = "<input IP Address of the Nano Server>"

```
# Create a New PS Session to the Nano Server
$session = New-PSSession -ComputerName $ip -Credential ~\Administrator
```

```
 Copy-Item -FromSession $s -Path C:\Windows\Logs\DISM\dism.log
-Destination \\cifsshare
```
- \* `cifsshare` 是 NetApp 儲存控制器上的 CIFS 共用。
- \* 若要將檔案複製到奈米伺服器、請執行下列 Cmdlet :

+ Copy-Item -ToSession \$s -Path \\cifsshare\<file> -Destination C:\

若要複製資料夾的完整內容、請指定資料夾名稱、並使用 Cmdlet 結尾的 -Recurse 參數。

# **NetApp** 上的 **Hyper-V** 儲存基礎架構

Hyper-V 儲存基礎架構可裝載於 ONTAP 儲存系統上。Hyper-V 儲存以儲存 VM 檔案及其 磁碟的儲存設備可使用 NetApp LUN 或 NetApp CIFS 共用來提供、如下圖所示。

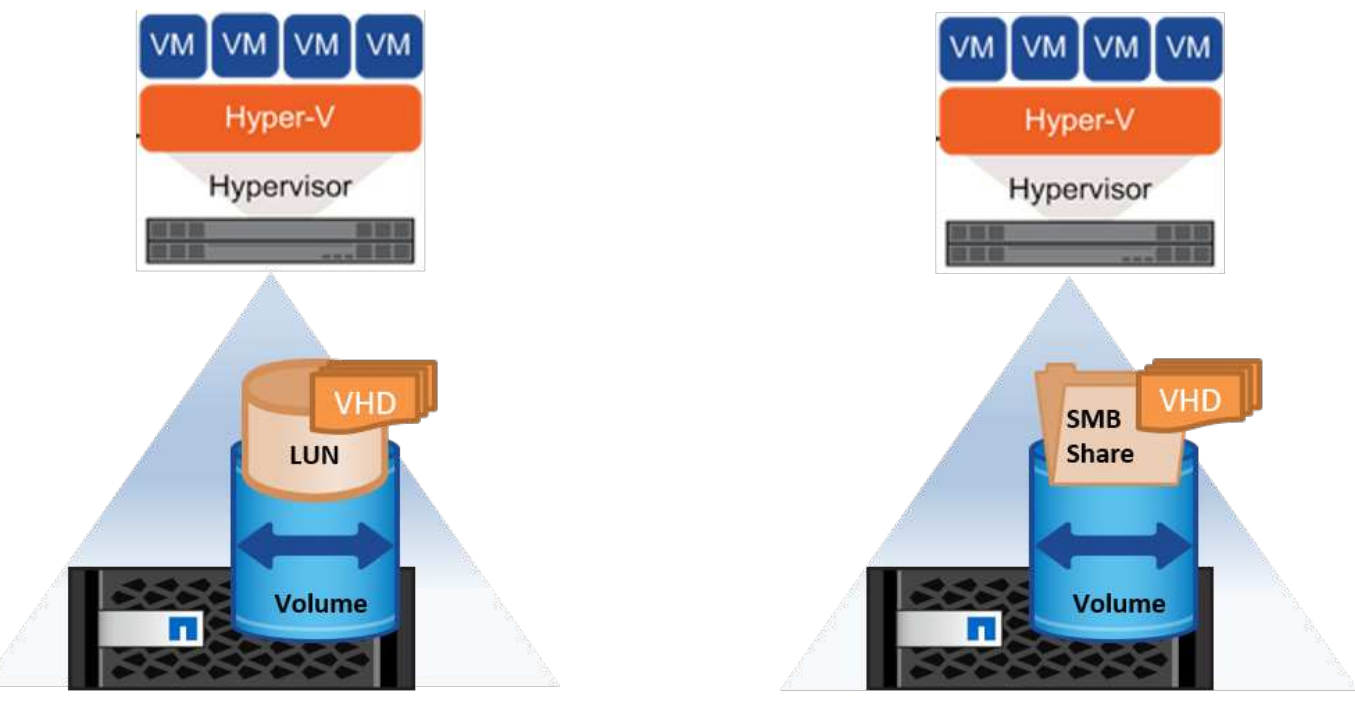

**NetApp Storage Controller** 

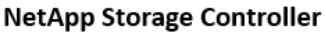

# **NetApp LUN** 上的 **Hyper-V** 儲存設備

- 在 Hyper-V 伺服器機器上佈建 NetApp LUN 。如需詳細資訊、請參閱「["](win_san.html)[在](win_san.html) [SAN](win_san.html) [環境中](win_san.html)[進](win_san.html)[行資](win_san.html)[源](win_san.html)[配置](win_san.html)["](win_san.html)。」
- 從 Server Manager 的「工具」區段開啟 Hyper-V Manager 。
- 選取 Hyper-V 伺服器、然後按一下 Hyper-V 設定。
- 指定將 VM 及其磁碟儲存為 LUN 的預設資料夾。這樣做會將預設路徑設為 Hyper-V 儲存設備的 LUN 。如果 您想要明確指定 VM 的路徑、則可以在建立 VM 時指定路徑。

#### **NetApp CIFS** 上的 **Hyper-V** 儲存設備

在開始執行本節所列的步驟之前、請先檢閱「["](win_smb.html)[在](win_smb.html) [SMB](win_smb.html) [環境中](win_smb.html)[進](win_smb.html)[行資](win_smb.html)[源](win_smb.html)[配置](win_smb.html)["](win_smb.html)。」 若要在 NetApp CIFS 共用上 設定 Hyper-V 儲存設備、請完成下列步驟:

- 1. 從 Server Manager 的「工具」區段開啟 Hyper-V Manager 。
- 2. 選取 Hyper-V 伺服器、然後按一下 Hyper-V 設定。
- 3. 指定將 VM 及其磁碟儲存為 CIFS 共用的預設資料夾。這樣做會將預設路徑設為 Hyper-V 儲存設備的 CIFS 共用。如果您想要明確指定 VM 的路徑、則可以在建立 VM 時指定路徑。

Hyper-V 中的每個虛擬機器也可隨附提供給實體主機的 NetApp LUN 和 CIFS 共用。此程序與任何實體主機相 同。下列方法可用於將儲存設備配置至 VM :

- 使用 VM 中的 FC 啟動器新增儲存 LUN
- 使用虛擬機器中的 iSCSI 啟動器新增儲存 LUN
- 將直接移轉實體磁碟新增至 VM
- 從主機將 VHD/VHDX 新增至 VM

#### 最佳實務做法

- 當 VM 及其資料儲存在 NetApp 儲存設備上時、 NetApp 建議定期在 Volume 層級執行 NetApp 重複資料刪 除。當相同的 VM 託管在 CSV 或 SMB 共享上時、這種做法可大幅節省空間。重複資料刪除功能會在儲存控 制器上執行、不會影響主機系統和 VM 的效能。
- 在 Hyper-V 使用 iSCSI LUN 時、請務必啟用 iSCSI Service (TCP-In) for Inbound 和 iSCSI Service (TCP-Out) for Outbound 在 Hyper-V 主機的防火牆設定中。如此一來、 iSCSI 流量就能往 返於 Hyper-V 主機和 NetApp 控制器。
- NetApp 建議取消勾選允許管理作業系統共用 Hyper-V 虛擬交換器的此網路介面卡選項。這樣做可為 VM 建 立專用網路。

#### 值得記住的事項

- 使用虛擬光纖通道來配置 VM 需要啟用 N\_Port ID 虛擬化功能的 FC HBA 。最多支援四個 FC 連接埠。
- 如果主機系統已設定多個 FC 連接埠並呈現給 VM 、則必須在 VM 中安裝 MPIO 才能啟用多重路徑功能。
- 如果在該主機上使用 MPIO 、則無法將直接移轉磁碟配置至主機、因為直接移轉磁碟不支援 MPIO 。
- 用於 VHD/VHD 檔案的磁碟應該使用 64K 格式進行配置。

#### 進一步閱讀

- 如需 FC HBA 的相關資訊、請參閱 ["NetApp](http://mysupport.netapp.com/matrix/) [互通](http://mysupport.netapp.com/matrix/)[性對](http://mysupport.netapp.com/matrix/)[照表](http://mysupport.netapp.com/matrix/)["](http://mysupport.netapp.com/matrix/)。
- 如需虛擬光纖通道的詳細資訊、請參閱 Microsoft ["Hyper-V](https://technet.microsoft.com/en-us/library/hh831413.aspx) [虛擬](https://technet.microsoft.com/en-us/library/hh831413.aspx)[光纖通道](https://technet.microsoft.com/en-us/library/hh831413.aspx)[總覽](https://technet.microsoft.com/en-us/library/hh831413.aspx)["](https://technet.microsoft.com/en-us/library/hh831413.aspx) 頁面。

# 卸載資料傳輸

Microsoft ODX 也稱為複製卸載、可在儲存裝置內或相容儲存裝置之間直接傳輸資料、而無需透過主機電腦傳輸 資料。NetApp ONTAP 支援 CIFS 與 SAN 傳輸協定的 ODX 功能。如果複本位於同一個磁碟區內、 ODX 可能 會改善效能、降低用戶端 CPU 和記憶體的使用率、並降低網路 I/O 頻寬使用率。

有了 ODX 、在 SMB 共用區、 LUN 內、以及 SMB 共用區與 LUN 之間(如果位於同一個磁碟區)複製檔 案、速度更快、效率更高。此方法在相同磁碟區中需要多個作業系統( HDD/VHDX )黃金映像複本的情況下更 有幫助。如果複本位於同一個磁碟區內、則可在大幅減少的時間內製作同一個黃金映像的數個複本。ODX 也適 用於 Hyper-V 儲存即時移轉、可用於移動 VM 儲存設備。

如果複本是跨磁碟區的、相較於主機型複本、效能可能不會大幅提升。

若要在 CIFS 上啟用 ODX 功能、請在 NetApp 儲存控制器上執行下列 CLI 命令:

1. 啟用適用於 CIFS 的 ODX 。 # 將權限等級設為診斷 叢集:: > 設定權限診斷

> #enable the odx feature cluster::> vserver cifs options modify -vserver <vserver name> -copy -offload-enabled true

```
#return to admin privilege level
cluster::> set privilege admin
```
2. 若要在 SAN 上啟用 ODX 功能、請在 NetApp 儲存控制器上執行下列 CLI 命令: # 將權限等級設為診斷 叢集:: > 設定權限診斷

```
#enable the odx feature
cluster::> copy-offload modify -vserver <vserver_name> -scsi enabled
```
#return to admin privilege level cluster::> set privilege admin

值得記住的事項

- 對於 CIFS 、只有當用戶端和儲存伺服器都支援 SMB 3.0 和 ODX 功能時、 ODX 才會提供使用。
- 對於 SAN 環境、只有當用戶端和儲存伺服器都支援 ODX 功能時、 ODX 才可用。

進一步閱讀

如需 ODX 的相關資訊、請參閱 ["](https://docs.netapp.com/us-en/ontap/smb-admin/improve-microsoft-remote-copy-performance-concept.html)[改善](https://docs.netapp.com/us-en/ontap/smb-admin/improve-microsoft-remote-copy-performance-concept.html) [Microsoft](https://docs.netapp.com/us-en/ontap/smb-admin/improve-microsoft-remote-copy-performance-concept.html) [遠](https://docs.netapp.com/us-en/ontap/smb-admin/improve-microsoft-remote-copy-performance-concept.html)[端複製效能](https://docs.netapp.com/us-en/ontap/smb-admin/improve-microsoft-remote-copy-performance-concept.html)["](https://docs.netapp.com/us-en/ontap/smb-admin/improve-microsoft-remote-copy-performance-concept.html) 和 ["Microsoft](https://docs.netapp.com/us-en/ontap/san-admin/microsoft-offloaded-data-transfer-odx-concept.html) [卸](https://docs.netapp.com/us-en/ontap/san-admin/microsoft-offloaded-data-transfer-odx-concept.html)[載資料傳輸](https://docs.netapp.com/us-en/ontap/san-admin/microsoft-offloaded-data-transfer-odx-concept.html)["](https://docs.netapp.com/us-en/ontap/san-admin/microsoft-offloaded-data-transfer-odx-concept.html) 。

**Hyper-V** 叢集:虛擬機器的高可用度與擴充性

容錯移轉叢集可為 Hyper-V 伺服器提供高可用度和擴充性。容錯移轉叢集是一組相互支援的 Hyper-V 伺服器、 可一起提高 VM 的可用度和擴充性。

Hyper-V 叢集式伺服器(稱為節點)是由實體網路和叢集軟體所連接。這些節點使用共用儲存設備來儲存 VM 檔案、包括組態、虛擬硬碟( VHD )檔案和 Snapshot 複本。共享儲存設備可以是 NetApp SMB/CIFS 共用、 或是 NetApp LUN 上的 CSV 、如圖 6 所示。此共享儲存設備提供一致且分散的命名空間、可由叢集中的所有節 點同時存取。因此、如果叢集中有一個節點發生故障、另一個節點會透過稱為容錯移轉的程序來提供服務。您可 以使用容錯移轉叢集管理單元和容錯移轉叢集 Windows PowerShell Cmdlet 來管理容錯移轉叢集。

#### 叢集共享磁碟區

CSV 可讓容錯移轉叢集中的多個節點同時擁有與 NTFS 或 Refs 磁碟區相同的 NetApp LUN 的讀取 / 寫入存取 權。透過 CSV 、叢集式角色可以從一個節點快速容錯移轉至另一個節點、而無需變更磁碟機擁有權或卸除及重 新掛載磁碟區。CSV 也能簡化容錯移轉叢集中可能大量 LUN 的管理。CSV 提供一般用途的叢集式檔案系統、 其分層位於 NTFS 或 Refs 之上。

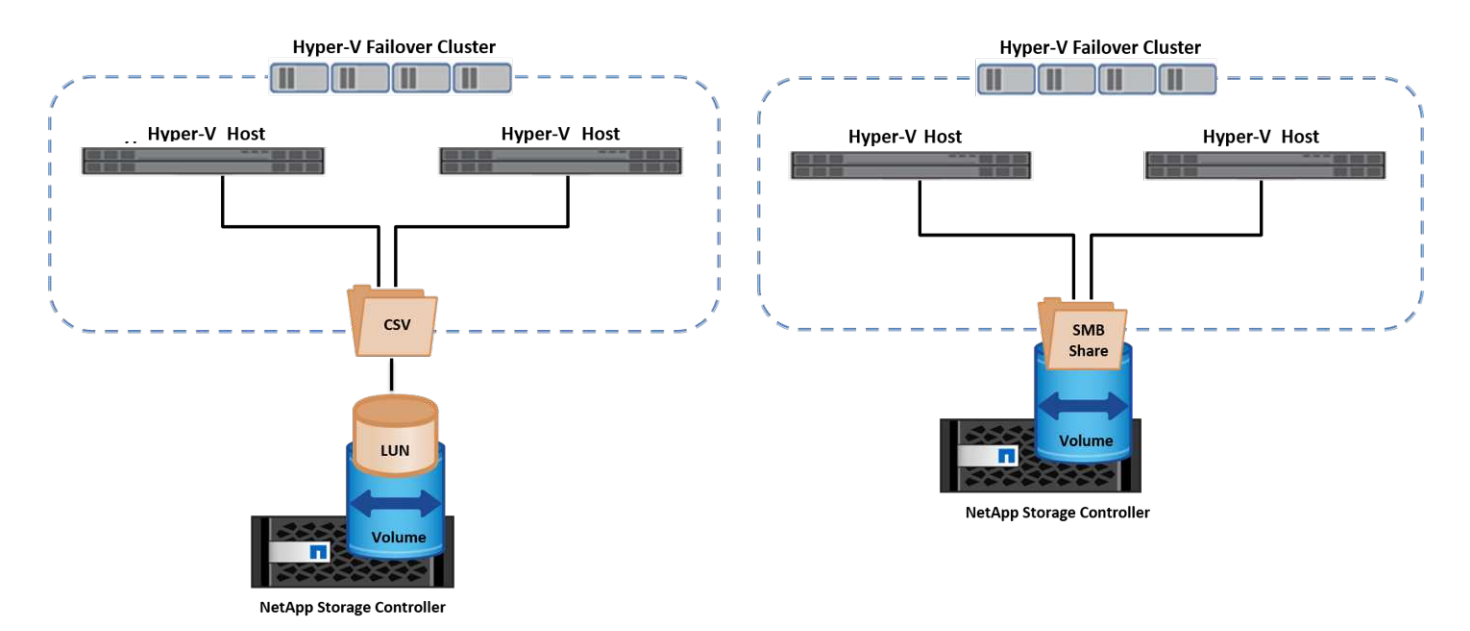

最佳實務做法

- NetApp 建議關閉 iSCSI 網路上的叢集通訊、以防止內部叢集通訊和 CSV 流量流經同一個網路。
- NetApp 建議使用備援網路路徑(多個交換器)來提供恢復能力和 QoS 。

#### 值得記住的事項

- 用於 CSV 的磁碟必須使用 NTFS 或 Refs 進行分割。使用 FAT 或 FAT32 格式化的磁碟無法用於 CSV 。
- 用於 CSV 的磁碟應使用 64K 格式進行配置。

#### 進一步閱讀

如需部署 Hyper-V 叢集的相關資訊、請參閱附錄 B : ["](#page-33-0)[部署](#page-33-0) [Hyper-V](#page-33-0) [叢集](#page-33-0)["](#page-33-0)。

# **Hyper-V** 線上即時移轉: **VM** 移轉

有時在 VM 的生命週期內、必須將其移至 Windows 叢集上的不同主機。如果主機的系統資源不足、或由於維護 原因而需要重新開機、則可能需要這麼做。同樣地、可能需要將 VM 移至不同的 LUN 或 SMB 共用區。如果目 前的 LUN 或共享區空間不足或效能低於預期、則可能需要這項功能。Hyper-V 線上即時移轉功能可將執行中的 VM 從一部實體 Hyper-V 伺服器移轉至另一部伺服器、對使用者的 VM 可用度沒有影響。您可以在屬於容錯移轉 叢集一部分的 Hyper-V 伺服器之間、或是在不屬於任何叢集的單獨 Hyper-V 伺服器之間、即時移轉 VM 。

VM 可在叢集的節點之間無縫移動。VM 移轉是即時的、因為叢集中的所有節點都共用相同的儲存設備、而且可 以存取 VM 及其磁碟。下圖說明叢集環境中的即時移轉。

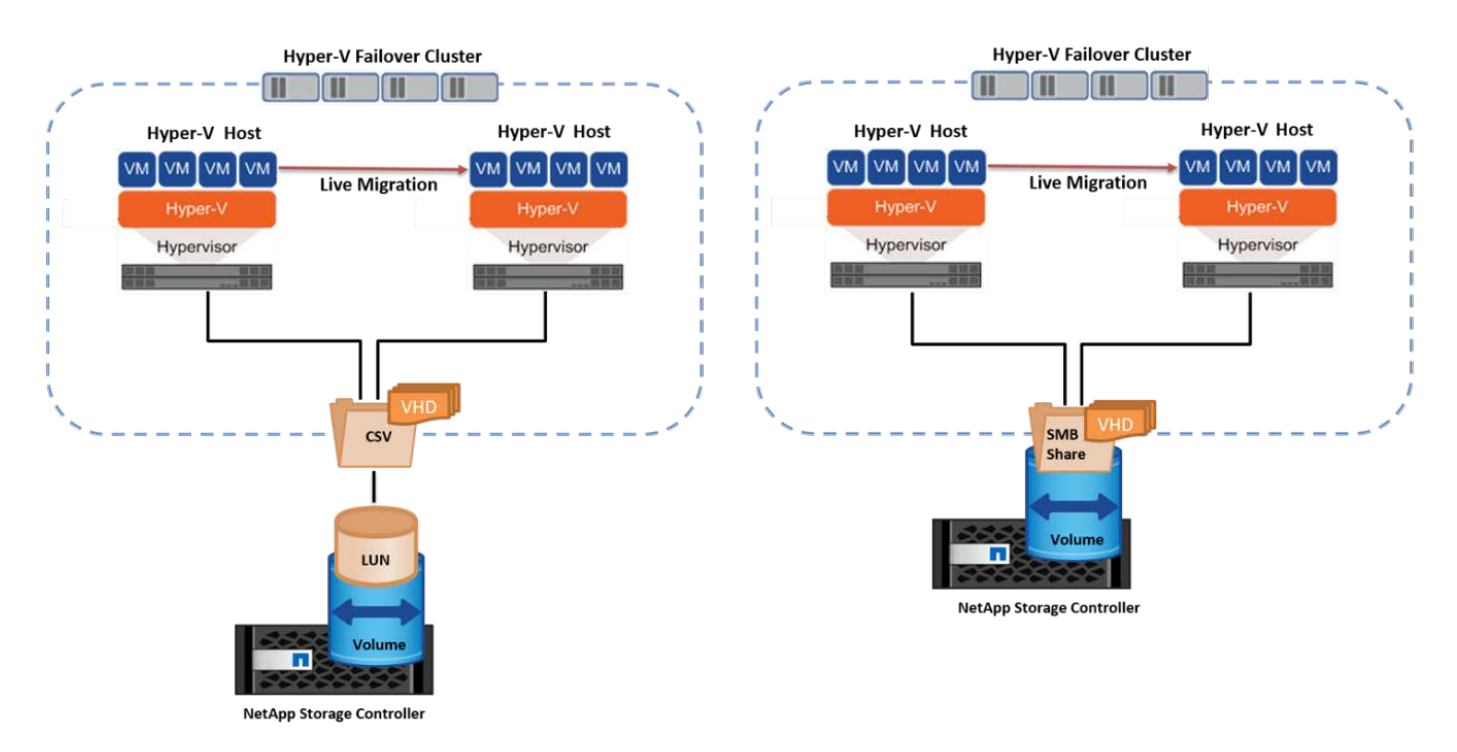

### 最佳實務做法

- 擁有專屬連接埠、可進行即時移轉流量。
- 擁有專用的主機即時移轉網路、以避免移轉期間發生與網路相關的問題。

#### 進一步閱讀

如需在叢集環境中部署即時移轉的相關資訊、請參閱 ["](#page-35-0)[附錄](#page-35-0) [C](#page-35-0) [:在](#page-35-0)[叢集](#page-35-0)[環境中部署](#page-35-0) [Hyper-V](#page-35-0) [線上](#page-35-0)[即](#page-35-0)[時](#page-35-0)[移轉](#page-35-0)"。

#### 在叢集式環境外進行即時移轉

您可以在兩個非叢集式、不相互關聯的 Hyper-V 伺服器之間即時移轉 VM 。此程序可以使用共用或不共用的即 時移轉。

• 在共享的即時移轉中、虛擬機器會儲存在 SMB 共用區中。因此、當您即時移轉虛擬機器時、虛擬機器的儲 存設備會保留在中央 SMB 共用區上、以便其他節點立即存取、如下圖所示。

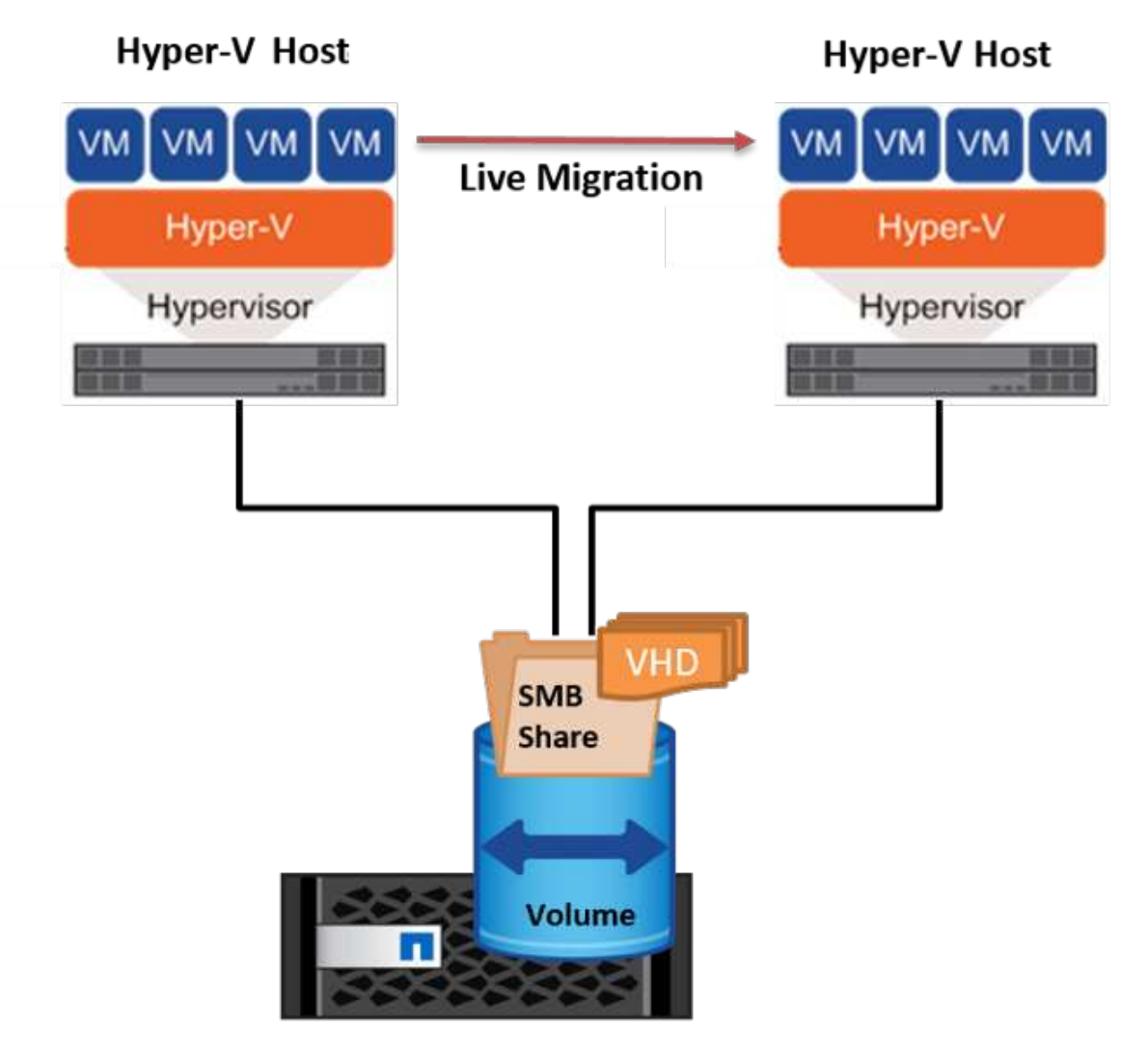

**NetApp Storage Controller** 

• 在「共享無內容即時移轉」中、每部 Hyper-V 伺服器都有自己的本機儲存設備(可以是 SMB 共享區、 LUN 或 DAS )、而 VM 的儲存設備則是其 Hyper-V 伺服器的本機儲存設備。VM 在線上即時移轉時、 VM 的儲 存設備會透過用戶端網路鏡射到目的地伺服器、然後再移轉 VM 。儲存在 DAS 、 LUN 或 SMB/CIFS 共用 區上的虛擬機器可移至其他 Hyper-V 伺服器上的 SMB/CIFS 共用區、如下圖所示。也可將其移至 LUN 、如 第二個圖所示。

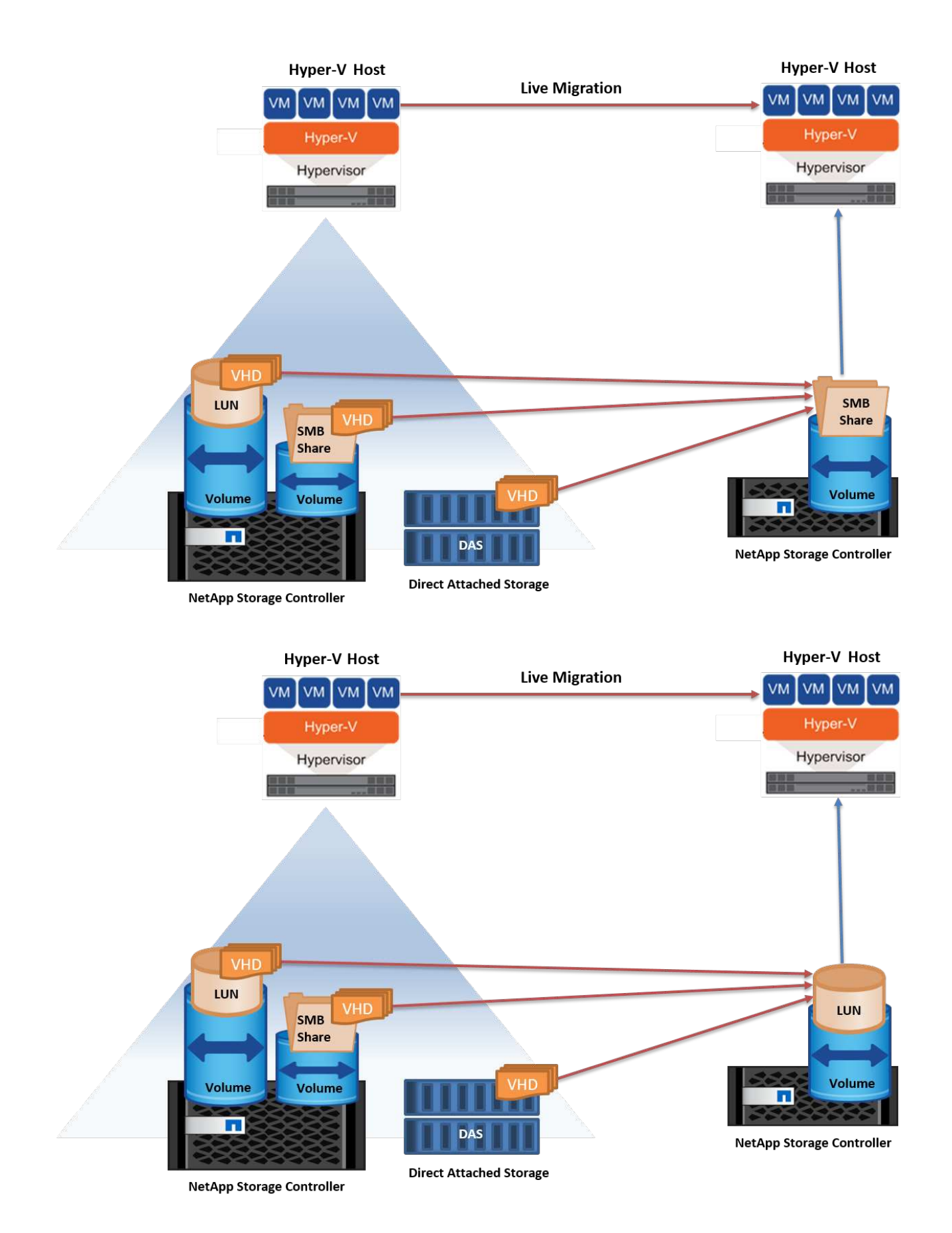

進一步閱讀

如需在叢集環境外部部署即時移轉的相關資訊、請參閱 ["](#page-35-1)[附錄](#page-35-1) [D](#page-35-1) [:在](#page-35-1)[叢集](#page-35-1)[環境](#page-35-1)[之外](#page-35-1)[部署](#page-35-1) [Hyper-V](#page-35-1) [即](#page-35-1)[時](#page-35-1)[移轉](#page-35-1)"。

在虛擬機器的生命週期內、您可能需要將虛擬機器儲存設備( HDD/VHDX )移至不同的 LUN 或 SMB 共享區。 如果目前的 LUN 或共享區空間不足或效能低於預期、則可能需要這項功能。

目前裝載 VM 的 LUN 或共用區可能會用盡空間、重新規劃用途、或是降低效能。在這種情況下、虛擬機器可以 在不停機的情況下移至另一個 LUN 、或在不同的磁碟區、集合或叢集上共用。如果儲存系統具備複製卸載功 能、此程序就會更快完成。NetApp 儲存系統預設為啟用 CIFS 和 SAN 環境的複製卸載。

ODX 功能可在位於遠端伺服器上的兩個目錄之間執行完整檔案或子檔案複本。複本是透過在伺服器之間複製資 料來建立(如果來源和目的地檔案都在同一部伺服器上、則複製資料也會複製到同一部伺服器)。建立複本時、 用戶端不會從來源讀取資料、也不會寫入目的地。此程序可減少用戶端或伺服器的處理器和記憶體使用量、並將 網路 I/O 頻寬降至最低。如果複本位於同一個磁碟區內、則複本速度會更快。如果複本是跨磁碟區的、相較於主 機型複本、效能可能不會大幅提升。在繼續主機上的複本作業之前、請確認儲存系統上已設定複本卸載設定。

從主機啟動 VM 儲存即時移轉時、會識別來源和目的地、並將複製活動卸載至儲存系統。由於活動是由儲存系統 執行、因此主機 CPU 、記憶體或網路的使用率可忽略不計。

NetApp 儲存控制器支援下列不同的 ODX 情境:

- \* IntraSVM 。 \* 資料歸同一個 SVM 所有:
- \* Intravolume 、 inIntranet 模式 \* 。來源和目的地檔案或 LUN 位於同一個磁碟區內。複本是使用 FlexClone 檔案技術執行、可提供額外的遠端複本效能優勢。
- \* 磁碟區間、內部網路模式 \* 。來源和目的地檔案或 LUN 位於同一個節點上的不同磁碟區上。
- \* 磁碟區間、節點間。 \* 來源和目的地檔案或 LUN 位於不同節點上的不同磁碟區。
- \* InterSVM 。 \* 資料由不同的 SVM 擁有。
- \* 磁碟區間、內部網路模式 \* 。來源和目的地檔案或 LUN 位於同一個節點上的不同磁碟區上。
- \* 磁碟區間、節點間。 \* 來源和目的地檔案或 LUN 位於不同節點上的不同磁碟區。
- \* 叢集間。 \* 從 ONTAP 9.0 開始、 ODX 也支援 SAN 環境中的叢集間 LUN 傳輸。叢集間 ODX 僅支援 SAN 通訊協定、不支援 SMB 。

移轉完成後、必須重新設定備份和複寫原則、以反映存放 VM 的新磁碟區。任何先前所進行的備份都無法使用。

VM 儲存設備( HDD/VHDX )可在下列儲存類型之間移轉:

- DAS 和 SMB 共享
- DAS 和 LUN
- SMB 共享區和 LUN
- 在 LUN 之間
- 在 SMB 共享之間

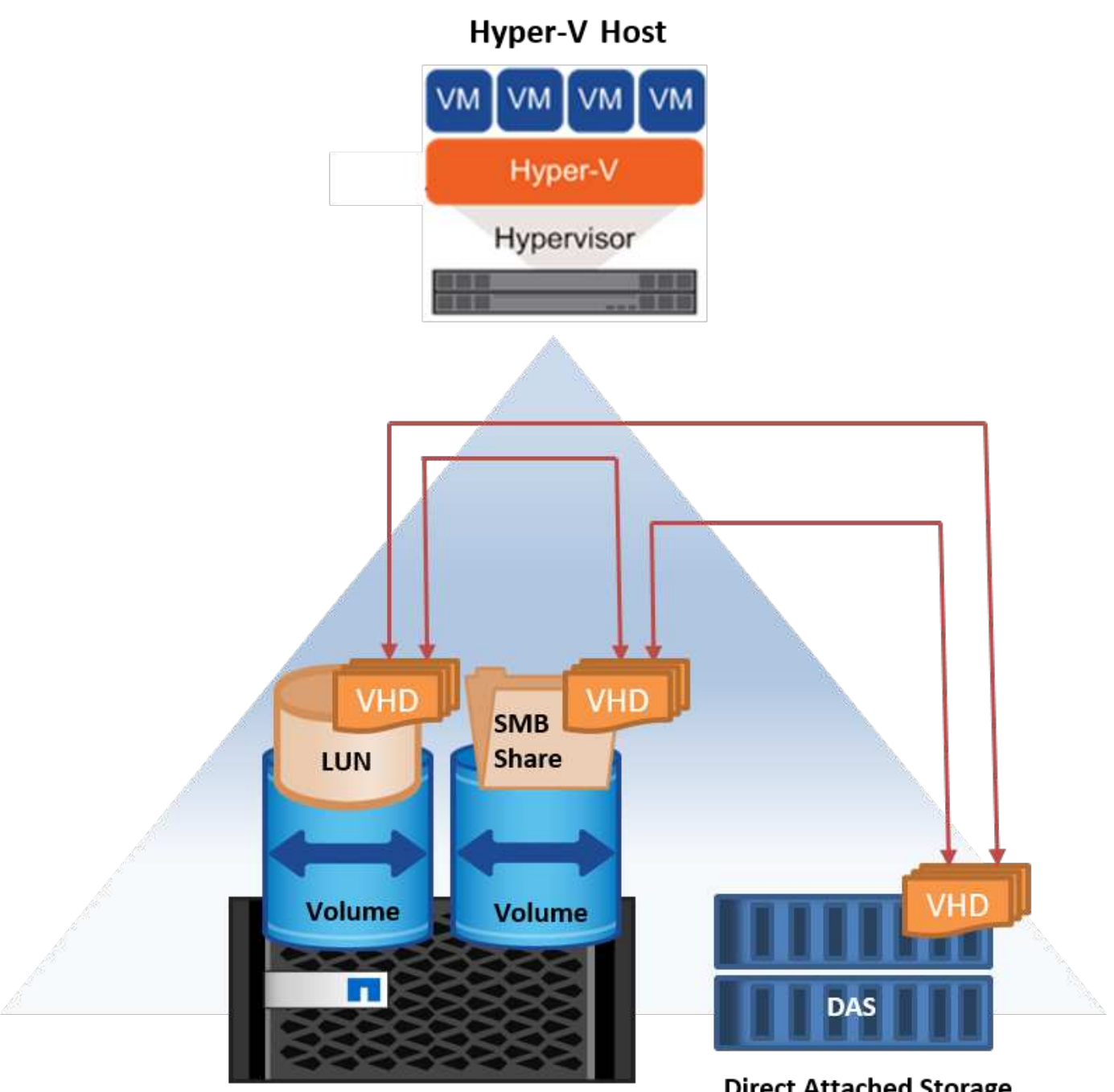

**NetApp Storage Controller** 

**Direct Attached Storage** 

進一步閱讀

如需部署儲存即時移轉的相關資訊、請參閱 ["](#page-36-0)[附錄](#page-36-0) [E](#page-36-0) [:部署](#page-36-0) [Hyper-V](#page-36-0) [儲存](#page-36-0)[即](#page-36-0)[時](#page-36-0)[移轉](#page-36-0)["](#page-36-0)。

# **Hyper-V** 複本:虛擬機器的災難恢復

Hyper-V 複本會將 Hyper-V VM 從主要站台複寫到次要站台上的複本 VM 、以非同步方式為 VM 提供災難恢復。 主站台上的 Hyper-V 伺服器稱為主伺服器;次要站台上接收複寫 VM 的 Hyper-V 伺服器稱為複本伺服器。下圖 顯示 Hyper-V 複本範例案例。您可以在屬於容錯移轉叢集一部分的 Hyper-V 伺服器之間、或是在不屬於任何叢 集的單獨 Hyper-V 伺服器之間、使用 Hyper-V 複本來處理 VM 。

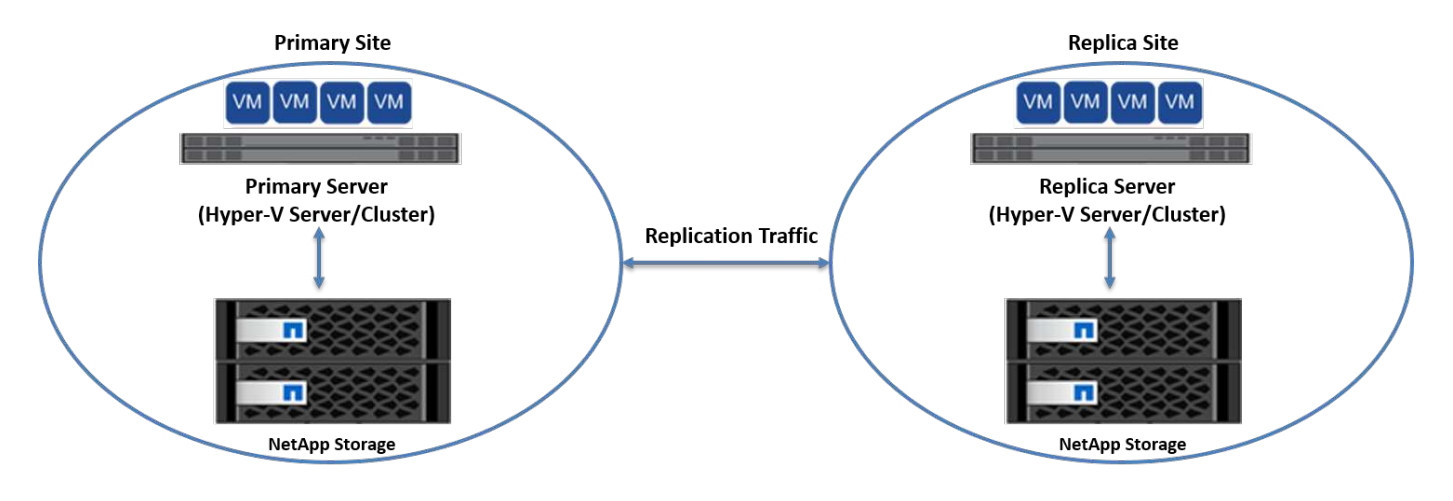

#### 複寫

在主伺服器上為 VM 啟用 Hyper-V 複本之後、初始複寫會在複本伺服器上建立相同的 VM 。初始複寫之後、 Hyper-V 複本會維護 VM VHD 的記錄檔。根據複寫頻率、以相反順序將記錄檔重新播放至複本 VHD 。此記錄和 反向順序的使用可確保以非同步方式儲存和複寫最新的變更。如果複寫未與預期頻率一致、就會發出警示。

#### 延伸複寫

Hyper-V 複本支援延伸複寫、可在其中設定次要複本伺服器以進行災難恢復。您可以設定次要複本伺服器、讓複 本伺服器接收複本 VM 上的變更。在延伸複寫案例中、主要伺服器上主要 VM 上的變更會複寫到複本伺服器。 然後將變更複寫到擴充複本伺服器。只有當主要和複本伺服器都停機時、 VM 才能容錯移轉至延伸複本伺服器。

#### 容錯移轉

容錯移轉不是自動的;程序必須手動觸發。容錯移轉有三種類型:

- \* 測試容錯移轉。 \* 此類型用於驗證複本 VM 是否能在複本伺服器上成功啟動、並在複本 VM 上啟動。此程 序會在容錯移轉期間建立重複的測試 VM 、不會影響正常的正式作業複寫。
- \* 計畫性容錯移轉。 \* 此類型用於在計畫性停機或預期停機期間容錯移轉 VM 。此程序是在主 VM 上啟動、 必須在主伺服器上關閉、然後才會執行規劃的容錯移轉。機器容錯移轉後、 Hyper-V 複本會在複本伺服器上 啟動複本 VM 。
- \* 非計畫性容錯移轉。 \* 發生非預期的中斷時、可使用此類型。此程序是在複本 VM 上啟動、只有在主機器 故障時才應使用。

#### 恢復

當您設定虛擬機器的複寫時、可以指定恢復點的數量。恢復點代表可從複寫機器恢復資料的時間點。

#### 進一步閱讀

- 如需在叢集環境外部署 Hyper-V 複本的相關資訊、請參閱["](win_deploy_hyperv_replica_oce.html)[在](win_deploy_hyperv_replica_oce.html)[叢集](win_deploy_hyperv_replica_oce.html)[環境](win_deploy_hyperv_replica_oce.html)[之外](win_deploy_hyperv_replica_oce.html)[部署](win_deploy_hyperv_replica_oce.html) [Hyper-V](win_deploy_hyperv_replica_oce.html) [複本](win_deploy_hyperv_replica_oce.html)["](win_deploy_hyperv_replica_oce.html)。」
- 如需在叢集環境中部署 Hyper-V 複本的相關資訊、請參閱["](win_deploy_hyperv_replica_ce.html)[在](win_deploy_hyperv_replica_ce.html)[叢集](win_deploy_hyperv_replica_ce.html)[環境中部署](win_deploy_hyperv_replica_ce.html) [Hyper-V](win_deploy_hyperv_replica_ce.html) [複本](win_deploy_hyperv_replica_ce.html)["](win_deploy_hyperv_replica_ce.html)。」

# 儲存效率

ONTAP 為虛擬化環境(包括 Microsoft Hyper-V )提供領先業界的儲存效率NetApp 也提 供儲存效率保證方案。

NetApp 重複資料刪除的運作方式是在儲存磁碟區層級移除重複的區塊、只儲存一個實體複本、無論有多少個邏 輯複本。因此、重複資料刪除會產生一種錯覺、認為該區塊有許多複本。重複資料刪除功能會在整個磁碟區的 4KB 區塊層級上自動移除重複的資料區塊。此程序會重新宣告儲存設備、藉由減少實體寫入磁碟的次數、以達 到空間和潛在的效能節約。重複資料刪除技術可在 Hyper-V 環境中節省 70% 以上的空間。

資源隨需配置

精簡配置是配置儲存設備的有效方法、因為儲存設備並未預先配置。換句話說、當磁碟區或 LUN 是使用精簡配 置建立時、儲存系統上的空間就會被閒置。在資料寫入 LUN 或磁碟區之前、該空間會一直保持未使用狀態、而 且只會使用儲存資料所需的空間。NetApp 建議在磁碟區上啟用精簡配置、並停用 LUN 保留。

# 服務品質

叢集式 ONTAP 中的儲存 QoS 可讓您將儲存物件分組、並設定群組的處理量限制。儲存 QoS 可用於限制工作負 載的處理量、並監控工作負載效能。有了這項功能、儲存管理員就能依組織、應用程式、業務單位、或正式作業 或開發環境來分隔工作負載。

在企業環境中、儲存 QoS 有助於達成下列目標:

- 防止使用者工作負載彼此影響。
- 保護在 IT 即服務( ITaaS )環境中必須符合特定回應時間的關鍵應用程式。
- 防止租戶彼此影響。
- 新增每個租戶、避免效能降低。

QoS 可讓您限制傳送至 SVM 、彈性磁碟區、 LUN 或檔案的 I/O 量。I/O 可受作業數或原始處理量的限制。

下圖說明 SVM 及其本身的 QoS 原則、可強制執行最大處理量限制。

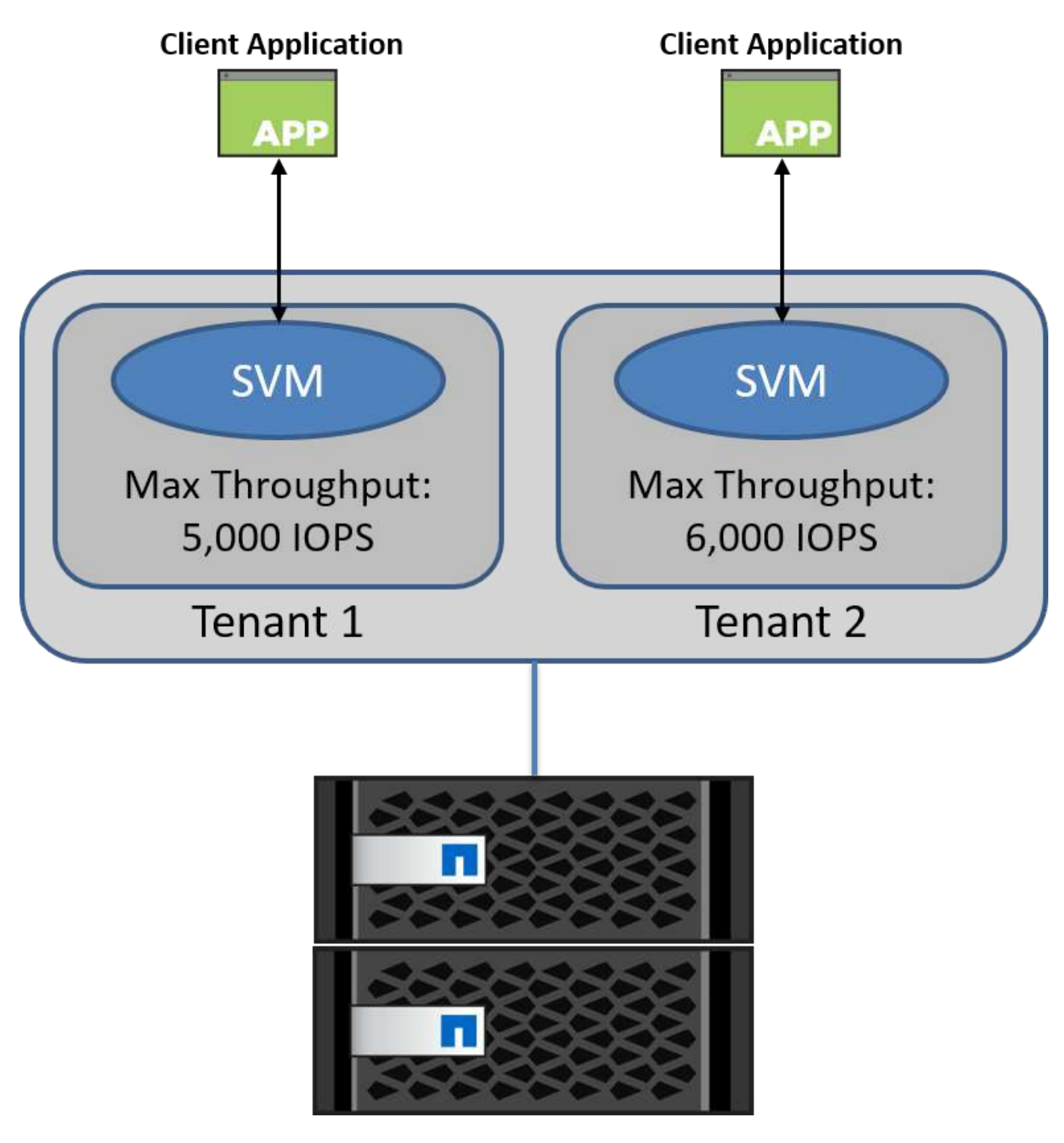

若要使用自己的 QoS 原則設定 SVM 並監控原則群組、請在 ONTAP 叢集上執行下列命令:

# create a new policy group pg1 with a maximum throughput of 5,000 IOPS cluster::> qos policy-group create pg1 -vserver vs1 -max-throughput 5000iops

# create a new policy group pg2 without a maximum throughput cluster::> qos policy-group create pg2 -vserver vs2

# monitor policy group performance cluster::> qos statistics performance show

```
# monitor workload performance
cluster::> qos statistics workload performance show
```
# 安全性

ONTAP 為 Windows 作業系統提供安全的儲存系統。

## **Windows Defender** 防毒軟體

Windows Defender 是預設在 Windows Server 上安裝及啟用的反惡意程式碼軟體。此軟體可主動保護 Windows Server 免於已知惡意軟體的侵害、並可透過 Windows Update 定期更新反惡意程式碼定義。NetApp LUN 和 SMB 共用可以使用 Windows Defender 進行掃描。

#### 進一步閱讀

如需詳細資訊、請參閱 ["Windows Defender](https://technet.microsoft.com/windows-server-docs/security/windows-defender/windows-defender-overview-windows-server?f=255&MSPPError=-2147217396) [概觀](https://technet.microsoft.com/windows-server-docs/security/windows-defender/windows-defender-overview-windows-server?f=255&MSPPError=-2147217396)["](https://technet.microsoft.com/windows-server-docs/security/windows-defender/windows-defender-overview-windows-server?f=255&MSPPError=-2147217396)。

# **Bitlocker**

BitLocker 磁碟機加密是一項資料保護功能、延續自 Windows Server 2012 。此加密可保護實體磁碟、 LUN 和 CSV 。

#### 最佳實務做法

啟用 BitLocker 之前、必須先將 CSV 設為維護模式。因此、 NetApp 建議您在 CSV 上建立 VM 之前、先做出有 關以 BitLocker 為基礎的安全性的決策、以避免停機。

# 部署奈米伺服器

瞭解如何部署 Microsoft Windows Nano Server 。

## 部署

若要將奈米伺服器部署為 Hyper-V 主機、請完成下列步驟:

- 1. 以系統管理員群組成員的身分登入 Windows Server 。
- 2. 將 Windows Server ISO 中的 \NanoServer 資料夾中的 NanoServerImageGenerator 資料夾複製到本機硬 碟。
- 3. 若要建立奈米伺服器 VHD/VHDX 、請完成下列步驟:

a. 以系統管理員身分啟動 Windows PowerShell 、瀏覽至本機硬碟上複製的 NanoServerImageGenerator 資料夾、然後執行下列 Cmdlet :

```
Set-ExecutionPolicy RemoteSigned
Import-Module .\NanoServerImageGenerator -Verbose
```
b. 執行下列 PowerShell Cmdlet 、為奈米伺服器建立 VHD 做為 Hyper-V 主機。此命令會提示您輸入新 VHD 的系統管理員密碼。

 New-NanoServerImage -Edition Standard -DeploymentType Guest -MediaPath <"input the path to the root of the contents of Windows Server 2016 ISO"> -TargetPath <"input the path, including the filename and extension where the resulting VHD/VHDX will be created"> -ComputerName <"input the name of the nano server computer you are about to create"> -Compute

.. 在下列範例中、我們建立了支援啟用容錯移轉叢集功能 Hyper-V 主機的 Nano Server VHD 。此範例是從安裝於 f:\ 的 ISO 建立 Nano Server VHD 。新建立的 VHD 會放在執行 Cmdlet 的資料夾中名為 NanoServer 的資料夾中。電腦名稱為 NanoServer 、而產生的 VHD 包含 Windows Server 的標準版本。

 New-NanoServerImage -Edition Standard -DeploymentType Guest -MediaPath f:\ -TargetPath .\NanoServer.vhd -ComputerName NanoServer -Compute -Clustering .. 使用 Cmdlet New-NanovServerImage 設定參數來設定 IP 位址、子網路遮罩、預設閘道、 DNS 伺服器、網域名稱、 等等。

- 4. 在 VM 或實體主機中使用 VHD 將 Nano Server 部署為 Hyper-V 主機:
	- a. 若要在虛擬機器上部署、請在 Hyper-V Manager 中建立新的虛擬機器、並使用步驟 3 中建立的 VHD 。
	- b. 若要在實體主機上部署、請將 VHD 複製到實體電腦、並將其設定為從此新 VHD 開機。首先、掛載 VHD 、執行 BCDboot e:\windows ( VHD 掛載於 E:\ 下)、卸載 VHD 、重新啟動實體電腦、然後開機 至奈米伺服器。
- 5. 將 Nano Server 加入網域(選用):
	- a. 登入網域中的任何電腦、並執行下列 PowerShell Cmdlet 來建立資料 blob :

```
$domain = "<input the domain to which the Nano Server is to be
joined>"
$nanoserver = "<input name of the Nano Server>"
```

```
 djoin.exe /provision /domain $domain /machine $nanoserver /savefile
C:\temp\odjblob /reuse
.. 在遠端機器上執行下列 PowerShell Cmdlet 、將 odjblob
檔案複製到奈米伺服器:
```

```
$nanoserver = "<input name of the Nano Server>"
$nanouname = ""<input username of the Nano Server>"
$nanopwd = ""<input password of the Nano Server>"
```

```
$filePath = 'c:\temp\odjblob'
$fileContents = Get-Content -Path $filePath -Encoding Unicode
```

```
$securenanopwd = ConvertTo-SecureString -AsPlainText -Force $nanopwd
$nanosecurecred = new-object management.automation.pscredential
$nanouname, $securenanopwd
```

```
Invoke-Command -VMName $nanoserver -Credential $nanosecurecred
-ArgumentList @($filePath,$fileContents) -ScriptBlock \{
      param($filePath,$data)
      New-Item -ItemType directory -Path c:\temp
      Set-Content -Path $filePath -Value $data -Encoding Unicode
      cd C:\temp
      djoin /requestodj /loadfile c:\temp\odjblob /windowspath
c:\windows /localos
}
```
# b. 重新啟動奈米伺服器。

# 連線至奈米伺服器

若要使用 PowerShell 遠端連線至奈米伺服器、請完成下列步驟:

1. 在遠端伺服器上執行下列 Cmdlet 、將 Nano Server 新增為遠端電腦上的信任主機:

```
 Set-Item WSMan:\LocalHost\Client\TrustedHosts "<input IP Address of the
Nano Server>"
```
. 如果環境安全、而且您想要將所有主機設定為伺服器上的信任主機、請執行下列命令:

```
 Set-Item WSMan:\LocalHost\Client\TrustedHosts *
. 在遠端伺服器上執行下列 Cmdlet 來啟動遠端工作階段。出現提示時、請提供 Nano
伺服器的密碼。
```
Enter-PSSession -ComputerName "<input IP Address of the Nano Server>" -Credential ~\Administrator

若要從遠端 Windows Server 使用 GUI 管理工具遠端連線至 Nano Server 、請完成下列命令:

- 1. 以系統管理員群組成員的身分登入 Windows Server 。
- 2. 啓動 Server Manager\*\*
- 3. 若要從伺服器管理員遠端管理奈米伺服器、請在「所有伺服器」上按一下滑鼠右鍵、按一下「新增伺服 器」、提供奈米伺服器的資訊並加以新增。您現在可以在伺服器清單中看到奈米伺服器。選取「奈米伺服 器」、按一下滑鼠右鍵、然後開始使用提供的各種選項進行管理。
- 4. 若要從遠端管理奈米伺服器上的服務、請完成下列步驟:
	- a. 從 Server Manager 的「工具」區段開啟「服務」。
	- b. 以滑鼠右鍵按一下 [ 服務 ( 本機 )] 。
	- c. 按一下「連線至伺服器」
	- d. 提供 Nano Server 詳細資料、以檢視及管理奈米伺服器上的服務。
- 5. 如果在奈米伺服器上啟用 Hyper-V 角色、請完成下列步驟、從 Hyper-V Manager 遠端管理:
	- a. 從 Server Manager 的「工具」區段開啟 Hyper-V Manager 。
	- b. 以滑鼠右鍵按一下 Hyper-V Manager 。
	- c. 按一下「連線至伺服器」、並提供奈米伺服器詳細資料。現在、您可以將奈米伺服器當作 Hyper-V 伺服 器來管理、在上面建立和管理 VM 。
- 6. 如果在奈米伺服器上啟用容錯移轉叢集角色、請完成下列步驟、從容錯移轉叢集管理程式進行遠端管理:
	- a. 從 Server Manager 的「工具」區段開啟容錯移轉叢集管理程式。
	- b. 使用奈米伺服器執行叢集相關作業。

# <span id="page-33-0"></span>部署 **Hyper-V** 叢集

本附錄說明如何部署 Hyper-V 叢集。

#### 先決條件

- 至少有兩部 Hyper-V 伺服器彼此連線。
- 每部 Hyper-V 伺服器上至少設定一個虛擬交換器。
- 容錯移轉叢集功能會在每部 Hyper-V 伺服器上啟用。
- SMB 共享區或 CSV 是用來儲存 VM 及其磁碟以用於 Hyper-V 叢集的共用儲存區。
- 不同叢集之間不應共用儲存設備。每個叢集只應有一個 CSV/CIFS 共用。
- 如果 SMB 共用是用作共用儲存設備、則必須設定 SMB 共用的權限、以授予叢集中所有 Hyper-V 伺服器的 電腦帳戶存取權。

#### 部署

- 1. 以系統管理員群組成員的身分登入其中一個 Windows Hyper-V 伺服器。
- 2. 啓動 Server Manager\*\*
- 3. 按一下 [ 工具 ] 區段中的 [ 容錯移轉叢集管理員 ] 。
- 4. 按一下「從動作建立叢集」功能表。
- 5. 提供屬於此叢集一部分的 Hyper-V 伺服器詳細資料。
- 6. 驗證叢集組態。當系統提示您進行叢集組態驗證時、請選取是、然後選取所需的測試、以驗證 Hyper-V 伺服 器是否已通過先決條件、以成為叢集的一部分。
- 7. 驗證成功後、即會啟動「建立叢集」精靈。在精靈中、提供新叢集的叢集名稱和叢集 IP 位址。接著會為 Hyper-V 伺服器建立新的容錯移轉叢集。
- 8. 按一下容錯移轉叢集管理程式中新建立的叢集、然後加以管理。
- 9. 定義要使用的叢集共用儲存設備。可以是 SMB 共享或 CSV 。
- 10. 將 SMB 共用當成共用儲存設備不需要特殊步驟。

◦ 在 NetApp 儲存控制器上設定 CIFS 共用。若要這麼做、請參閱「["](win_smb.html)[在](win_smb.html) [SMB](win_smb.html) [環境中](win_smb.html)[進](win_smb.html)[行資](win_smb.html)[源](win_smb.html)[配置](win_smb.html)["](win_smb.html)」。

- 11. 若要使用 CSV 做為共用儲存設備、請完成下列步驟:
	- a. 在 NetApp 儲存控制器上設定 LUN 。若要這麼做、請參閱「在 SAN 環境中進行資源配置」一節。
	- b. 請確定容錯移轉叢集中的所有 Hyper-V 伺服器都能看到 NetApp LUN 。若要為容錯移轉叢集的所有 Hyper-V 伺服器執行此動作、請確定其啟動器已新增至 NetApp 儲存設備上的啟動器群組。此外、請務 必探索 LUN 、並確定已啟用 MPIO 。
	- c. 在叢集中的任一 Hyper-V 伺服器上、完成下列步驟:
		- i. 將 LUN 連線、初始化磁碟、建立新的簡易磁碟區、並使用 NTFS 或 Refs 格式化。
		- ii. 在容錯移轉叢集管理程式中、展開叢集、展開儲存、在磁碟上按一下滑鼠右鍵、然後按一下新增磁 碟。這樣會開啟將 LUN 顯示為磁碟的「將磁碟新增至叢集」精靈。按一下「確定」、將 LUN 新增 為磁碟。
		- iii. 現在 LUN 命名為叢集磁碟、並顯示為磁碟下的可用儲存設備。
	- d. 在 LUN (叢集磁碟)上按一下滑鼠右鍵、然後按一下「 Add to Cluster Shared Volumes 」現在 LUN 顯 示為 CSV 。
	- e. CSV 可從容錯移轉叢集的所有 Hyper-V 伺服器同時顯示、並可從其本機位置 C : \ClusterStorage\ 存 取。
- 12. 建立高可用度 VM :
	- a. 在容錯移轉叢集管理程式中、選取並展開先前建立的叢集。
	- b. 按一下 [ 角色 ] ,然後按一下 [ 動作 ] 中的 [ 虛擬機器 ]按一下 [ 新增虛擬機器 ] 。
	- c. 從 VM 應位於的叢集中選取節點。
	- d. 在虛擬機器建立精靈中、提供共用儲存設備( SMB 共享區或 CSV )作為儲存 VM 及其磁碟的路徑。
- e. 使用 Hyper-V Manager 將共享儲存設備 ( SMB 共享或 CSV )設定為儲存 Hyper-V 伺服器的 VM 及其 磁碟的預設路徑。
- 13. 測試計畫性容錯移轉。使用即時移轉、快速移轉或儲存移轉(移動)、將 VM 移至另一個節點。檢閱 ["](#page-35-0)[叢集](#page-35-0) [環境中的](#page-35-0)[即](#page-35-0)[時](#page-35-0)[移轉](#page-35-0)["](#page-35-0) 以取得更多詳細資料。
- 14. 測試非計畫性容錯移轉停止擁有 VM 的伺服器上的叢集服務。

<span id="page-35-0"></span>在叢集式環境中部署 **Hyper-V** 線上即時移轉

本附錄說明如何在叢集式環境中部署即時移轉。

#### 先決條件

若要部署即時移轉、您必須在具有共用儲存設備的容錯移轉叢集中設定 Hyper-V 伺服器。檢閱 ["](#page-33-0)[部署](#page-33-0) [Hyper-V](#page-33-0) [叢](#page-33-0) [集](#page-33-0)["](#page-33-0) 以取得更多詳細資料。

## 部署

若要在叢集環境中使用即時移轉、請完成下列步驟:

- 1. 在容錯移轉叢集管理程式中、選取並展開叢集。如果叢集不可見、請按一下容錯移轉叢集管理程式、按一下 連線至叢集、然後提供叢集名稱。
- 2. 按一下角色、其中會列出叢集中所有可用的 VM 。
- 3. 在虛擬機器上按一下滑鼠右鍵、然後按一下「移動」。這樣做有三個選項:
	- \* 即時移轉。 \* 您可以手動選取節點、或允許叢集選取最佳節點。在即時移轉中、叢集會將 VM 所使用的 記憶體從目前節點複製到另一個節點。因此、當 VM 移轉至另一個節點時、 VM 所需的記憶體和狀態資 訊就已存在、可供 VM 使用。這種移轉方法幾乎是瞬間完成的、但一次只能有一個 VM 進行即時移轉。
	- \* 快速移轉。 \* 您可以手動選取節點、或允許叢集選取最佳節點。在快速移轉中、叢集會將 VM 所使用的 記憶體複製到儲存設備中的磁碟。因此、當 VM 移轉至另一個節點時、 VM 所需的記憶體和狀態資訊可 由另一個節點從磁碟中快速讀取。透過快速移轉、可同時移轉多個 VM 。
	- \* 虛擬機器儲存移轉。 \* 此方法使用「移動虛擬機器儲存設備」精靈。使用此精靈、您可以選取 VM 磁碟 及其他要移至其他位置的檔案、這些位置可以是 CSV 或 SMB 共用。

<span id="page-35-1"></span>在叢集式環境外部署 **Hyper-V** 即時移轉

本節說明如何在叢集環境外部署 Hyper-V 即時移轉。

先決條件

- 獨立式 Hyper-V 伺服器、具備獨立儲存設備或共享的 SMB 儲存設備。
- 安裝在來源伺服器和目的地伺服器上的 Hyper-V 角色。
- 這兩個 Hyper-V 伺服器都屬於同一個網域或彼此信任的網域。

部署

若要在非叢集式環境中執行即時移轉、請設定來源和目的地 Hyper-V 伺服器、讓它們能夠傳送和接收即時移轉 作業。在兩部 Hyper-V 伺服器上、完成下列步驟:

- 1. 從 Server Manager 的「工具」區段開啟 Hyper-V Manager 。
- 2. 按一下 [ 動作 ] 中的 [Hyper-V 設定 ] 。
- 3. 按一下「即時移轉」、然後選取「啟用傳入和傳出即時移轉」。
- 4. 選擇是允許任何可用網路上的即時移轉流量、還是僅允許特定網路上的即時移轉流量。
- 5. 或者、您也可以從即時移轉的進階區段設定驗證傳輸協定和效能選項。
- 6. 如果使用 CredSSP 做為驗證傳輸協定、請務必先從目的地 Hyper-V 伺服器登入來源 Hyper-V 伺服器、然後 再移動 VM 。
- 7. 如果使用 Kerberos 做為驗證傳輸協定、請設定受限制的委派。這樣做需要 Active Directory 網域控制站存 取。若要設定委派、請完成下列步驟:
	- a. 以系統管理員身分登入 Active Directory 網域控制站。
	- b. 啟動 Server Manager 。
	- c. 按一下 [ 工具 ] 區段中的 [Active Directory 使用者和電腦 ] 。
	- d. 展開網域、然後按一下「電腦」。
	- e. 從清單中選取來源 Hyper-V 伺服器、以滑鼠右鍵按一下該伺服器、然後按一下「內容」。
	- f. 在 [ 委派 ] 索引標籤中,選取 [ 信任這台電腦只能委派給指定的服務 ] 。
	- g. 選取「僅使用 Kerberos 」。
	- h. 按一下「新增」、即可開啟「新增服務」精靈。
	- i. 在 " 新增服務 " 中 , 按一下 " 使用者和電腦 ", 這會開啟 " 選取使用者或電腦 "\*\*
	- j. 提供目的地 Hyper-V 伺服器名稱、然後按一下「確定」。
		- 若要移動 VM 儲存設備、請選取 CIFS 。
		- 若要移動 VM 、請選取 Microsoft Virtual System 移轉服務。
	- k. 在 [ 委派 ] 索引標籤中,按一下 [ 確定 ] 。
	- l. 從「電腦」資料夾中、從清單中選取目的地 Hyper-V 伺服器、然後重複此程序。在 [ 選取使用者或電腦 ] 中,提供來源 Hyper-V 伺服器名稱。
- 8. 移動 VM 。
	- a. 開啟 Hyper-V Manager 。
	- b. 在 VM 上按一下滑鼠右鍵、然後按一下「移動」。
	- c. 選擇 [ 移動虛擬機器 ] 。
	- d. 指定虛擬機器的目的地 Hyper-V 伺服器。
	- e. 選擇移動選項。若為共用即時移轉、請選擇僅移動虛擬機器。若為「共享無線即時移轉」、請根據您的 偏好選擇其他兩個選項中的任何一個。
	- f. 根據您的偏好、在目的地 Hyper-V 伺服器上提供虛擬機器的位置。
	- g. 檢閱摘要、然後按一下「確定」來移動 VM 。

<span id="page-36-0"></span>部署 **Hyper-V** 儲存即時移轉

瞭解如何設定 Hyper-V 儲存即時移轉

# 先決條件

- ・您必須擁有獨立式 Hyper-V 伺服器、並具備獨立儲存設備( DAS 或 LUN )或 SMB 儲存設備(本機或其他 Hyper-V 伺服器共用)。
- Hyper-V 伺服器必須設定為即時移轉。檢閱中的部署一節 ["](#page-37-0)[在](#page-37-0)[叢集](#page-37-0)[環境](#page-37-0)[之外進](#page-37-0)[行](#page-37-0)[即](#page-37-0)[時](#page-37-0)[移轉](#page-37-0)["](#page-37-0)。

#### 部署

- 1. 開啟 Hyper-V Manager 。
- 2. 在 VM 上按一下滑鼠右鍵、然後按一下「移動」。
- 3. 選取 [ 移動虛擬機器的儲存設備 ] 。
- 4. 根據您的偏好選擇儲存設備的移動選項。
- 5. 提供 VM 項目的新位置。
- 6. 檢閱摘要、然後按一下「確定」以移動 VM 的儲存設備。

# <span id="page-37-0"></span>在叢集環境外部署 **Hyper-V** 複本

本附錄說明如何在叢集環境外部署 Hyper-V 複本。

#### 先決條件

- 您需要位於相同或不同地理位置的獨立 Hyper-V 伺服器、作為主要和複本伺服器。
- 如果使用不同的站台、則必須設定每個站台的防火牆、以允許主要伺服器和複本伺服器之間的通訊。
- 複本伺服器必須有足夠的空間來儲存複寫的工作負載。

#### 部署

- 1. 設定複本伺服器。
	- a. 為了讓傳入的防火牆規則允許傳入的複寫流量、請執行下列 PowerShell Cmdlet :

 Enable-Netfirewallrule -displayname "Hyper-V Replica HTTP Listener  $(TCP-Tn)$ " .. 從 Server Manager 的「工具」區段開啟 Hyper-V Manager 。 .. 按一下「動作」中的「 Hyper-V 設定」。 .. 按一下 [ 複寫組態 ] ,然後選取 [ 將此電腦啟用為複本伺服器 ] 。 .. 在驗證和連接埠區段中、選取驗證方法和連接埠。 .. 在 [ 授權與儲存 ] 區段中,指定儲存複寫 VM 和檔案的位置。

- 2. 在主伺服器上啟用 VM 複寫。VM 複寫是以每個 VM 為基礎啟用、而非針對整個 Hyper-V 伺服器。
	- a. 在 Hyper-V Manager 中、以滑鼠右鍵按一下虛擬機器、然後按一下「啟用複寫」以開啟「啟用複寫」精 靈。
	- b. 提供必須複寫 VM 的複本伺服器名稱。
	- c. 提供驗證類型和複本伺服器連接埠、該伺服器連接埠已設定為在複本伺服器上接收複寫流量。
- d. 選取要複寫的 VHD 。
- e. 選擇將變更傳送至複本伺服器的頻率(持續時間)。
- f. 設定還原點以指定複本伺服器上要維護的還原點數目。
- g. 選擇初始複寫方法、指定將 VM 資料初始複本傳輸到複本伺服器的方法。
- h. 檢閱摘要、然後按一下「完成」。
- i. 此程序會在複本伺服器上建立 VM 複本。

## 複寫

- 1. 執行測試容錯移轉、確保複本 VM 在複本伺服器上正常運作。測試會在複本伺服器上建立一個暫存 VM 。
	- a. 登入複本伺服器。
	- b. 在 Hyper-V Manager 中、以滑鼠右鍵按一下複本 VM 、按一下複寫、然後按一下測試容錯移轉。
	- c. 選擇要使用的恢復點。
	- d. 此程序會建立名稱相同的 VM 、並附加 -Test 。
	- e. 驗證虛擬機器、確保一切正常運作。
	- f. 容錯移轉之後、如果您為複本測試 VM 選取停止測試容錯移轉、則會刪除該虛擬機器。
- 2. 執行計畫性容錯移轉、將主要 VM 上的最新變更複寫到複本 VM 。
	- a. 登入主要伺服器。
	- b. 關閉要容錯移轉的 VM 。
	- c. 在 Hyper-V Manager 中、以滑鼠右鍵按一下關閉的 VM 、按一下「複寫」、然後按一下「規劃容錯移 轉」。
	- d. 按一下容錯移轉、將最新的 VM 變更傳輸至複本伺服器。
- 3. 在主 VM 故障時執行非計畫性容錯移轉。
	- a. 登入複本伺服器。
	- b. 在 Hyper-V Manager 中、以滑鼠右鍵按一下複本 VM 、按一下複寫、然後按一下容錯移轉。
	- c. 選擇要使用的恢復點。
	- d. 按一下「容錯移轉」以容錯移轉 VM 。

# 在叢集環境中部署 **Hyper-V** 複本

瞭解如何使用 Windows Server 容錯移轉叢集來部署及設定 Hyper-V 複本。

# 先決條件

- 您必須將 Hyper-V 叢集放在相同或不同地理位置的同一位置、做為主要叢集和複本叢集。檢閱 ["](#page-33-0)[部署](#page-33-0) [Hyper-](#page-33-0)[V](#page-33-0) [叢集](#page-33-0)["](#page-33-0) 以取得更多詳細資料。
- 如果使用不同的站台、則必須設定每個站台的防火牆、以允許主要叢集和複本叢集之間的通訊。
- 複本叢集必須有足夠的空間來儲存複寫的工作負載。

1. 在叢集的所有節點上啟用防火牆規則。在主要叢集和複本叢集中的所有節點上、以管理員權限執行下列 PowerShell Cmdlet 。

```
# For Kerberos authentication
get-clusternode | ForEach-Object \{Invoke-command -computername $ .name
-scriptblock \{Enable-Netfirewallrule -displayname "Hyper-V Replica HTTP
Listener (TCP-In)"}}
```
# For Certificate authentication get-clusternode | ForEach-Object \{Invoke-command -computername \$ .name -scriptblock \{Enable-Netfirewallrule -displayname "Hyper-V Replica HTTPS Listener (TCP-In)"}}

- 2. 設定複本叢集。
	- a. 使用 NetBIOS 名稱和 IP 位址來設定 Hyper-V 複本代理程式、以作為用於複本叢集的叢集連線點。
		- i. 開啟容錯移轉叢集管理程式。
		- ii. 展開叢集、按一下「角色」、然後按一下「從動作設定角色」窗格。
		- iii. 在「選取角色」頁面中選取 Hyper-V 複本代理人。
		- iv. 提供要用作叢集連線點的 NetBIOS 名稱和 IP 位址(用戶端存取點)。
		- v. 此程序會建立 Hyper-V 複本代理程式角色。確認已成功上線。
	- b. 設定複寫設定。
		- i. 以滑鼠右鍵按一下在前述步驟中建立的複本代理程式、然後按一下複寫設定。
		- ii. 選取 " 將此叢集啟用為複本伺服器 " 。
		- iii. 在驗證和連接埠區段中、選取驗證方法和連接埠。
		- iv. 在授權與儲存區段中、選取允許將 VM 複寫至此叢集的伺服器。此外、請指定儲存複寫虛擬機器的 預設位置。

# 複寫

複寫類似於一節中所述的程序 "叢集環境外部的複本"。

何處可找到其他資訊

Microsoft Windows 和 Hyper-V 的其他資源

- 概念ONTAP <https://docs.netapp.com/us-en/ontap/concepts/introducing-data-management-software-concept.html>
- 現代 SAN 的最佳實務做法 <https://www.netapp.com/media/10680-tr4080.pdf>
- NetApp All SAN Array Data Availability and Integrity with the NetApp ASA <https://www.netapp.com/pdf.html?item=/media/85671-tr-4968.pdf>
- SMB 文件 <https://docs.netapp.com/us-en/ontap/smb-admin/index.html>
- 開始使用 Nano Server <https://technet.microsoft.com/library/mt126167.aspx>
- Windows Server 上 Hyper-V 的新功能 <https://technet.microsoft.com/windows-server-docs/compute/hyper-v/what-s-new-in-hyper-v-on-windows>

## 版權資訊

Copyright © 2024 NetApp, Inc. 版權所有。台灣印製。非經版權所有人事先書面同意,不得將本受版權保護文件 的任何部分以任何形式或任何方法(圖形、電子或機械)重製,包括影印、錄影、錄音或儲存至電子檢索系統 中。

由 NetApp 版權資料衍伸之軟體必須遵守下列授權和免責聲明:

此軟體以 NETAPP「原樣」提供,不含任何明示或暗示的擔保,包括但不限於有關適售性或特定目的適用性之 擔保,特此聲明。於任何情況下,就任何已造成或基於任何理論上責任之直接性、間接性、附隨性、特殊性、懲 罰性或衍生性損害(包括但不限於替代商品或服務之採購;使用、資料或利潤上的損失;或企業營運中斷),無 論是在使用此軟體時以任何方式所產生的契約、嚴格責任或侵權行為(包括疏忽或其他)等方面,NetApp 概不 負責,即使已被告知有前述損害存在之可能性亦然。

NetApp 保留隨時變更本文所述之任何產品的權利,恕不另行通知。NetApp 不承擔因使用本文所述之產品而產 生的責任或義務,除非明確經過 NetApp 書面同意。使用或購買此產品並不會在依據任何專利權、商標權或任何 其他 NetApp 智慧財產權的情況下轉讓授權。

本手冊所述之產品受到一項(含)以上的美國專利、國外專利或申請中專利所保障。

有限權利說明:政府機關的使用、複製或公開揭露須受 DFARS 252.227-7013(2014 年 2 月)和 FAR 52.227-19(2007 年 12 月)中的「技術資料權利 - 非商業項目」條款 (b)(3) 小段所述之限制。

此處所含屬於商業產品和 / 或商業服務(如 FAR 2.101 所定義)的資料均為 NetApp, Inc. 所有。根據本協議提 供的所有 NetApp 技術資料和電腦軟體皆屬於商業性質,並且完全由私人出資開發。 美國政府對於該資料具有 非專屬、非轉讓、非轉授權、全球性、有限且不可撤銷的使用權限,僅限於美國政府為傳輸此資料所訂合約所允 許之範圍,並基於履行該合約之目的方可使用。除非本文另有規定,否則未經 NetApp Inc. 事前書面許可,不得 逕行使用、揭露、重製、修改、履行或展示該資料。美國政府授予國防部之許可權利,僅適用於 DFARS 條款 252.227-7015(b) (2014年2月) 所述權利。

商標資訊

NETAPP、NETAPP 標誌及 <http://www.netapp.com/TM> 所列之標章均為 NetApp, Inc. 的商標。文中所涉及的所 有其他公司或產品名稱,均為其各自所有者的商標,不得侵犯。